KA01328D/52/RO/01.18

71422975 2018-01-01

# Instrucţiuni succinte de utilizare Proline 200 PROFIBUS PA

Traductor cu senzor de debit vortex

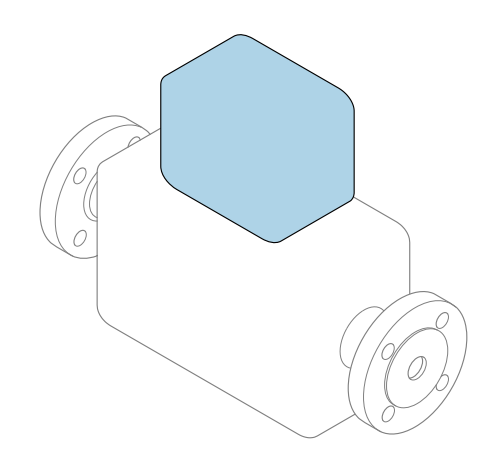

Acestea sunt instrucțiuni de utilizare sintetizate; ele nu înlocuiesc instrucţiunile de utilizare referitoare la dispozitiv.

Instrucţiuni de utilizare sintetizate pentru traductor Conține informații despre traductor.

Instrucțiuni de utilizare sintetizate pentru senzor  $\rightarrow \blacksquare$  3

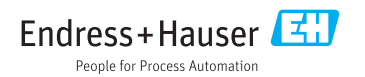

<span id="page-1-0"></span>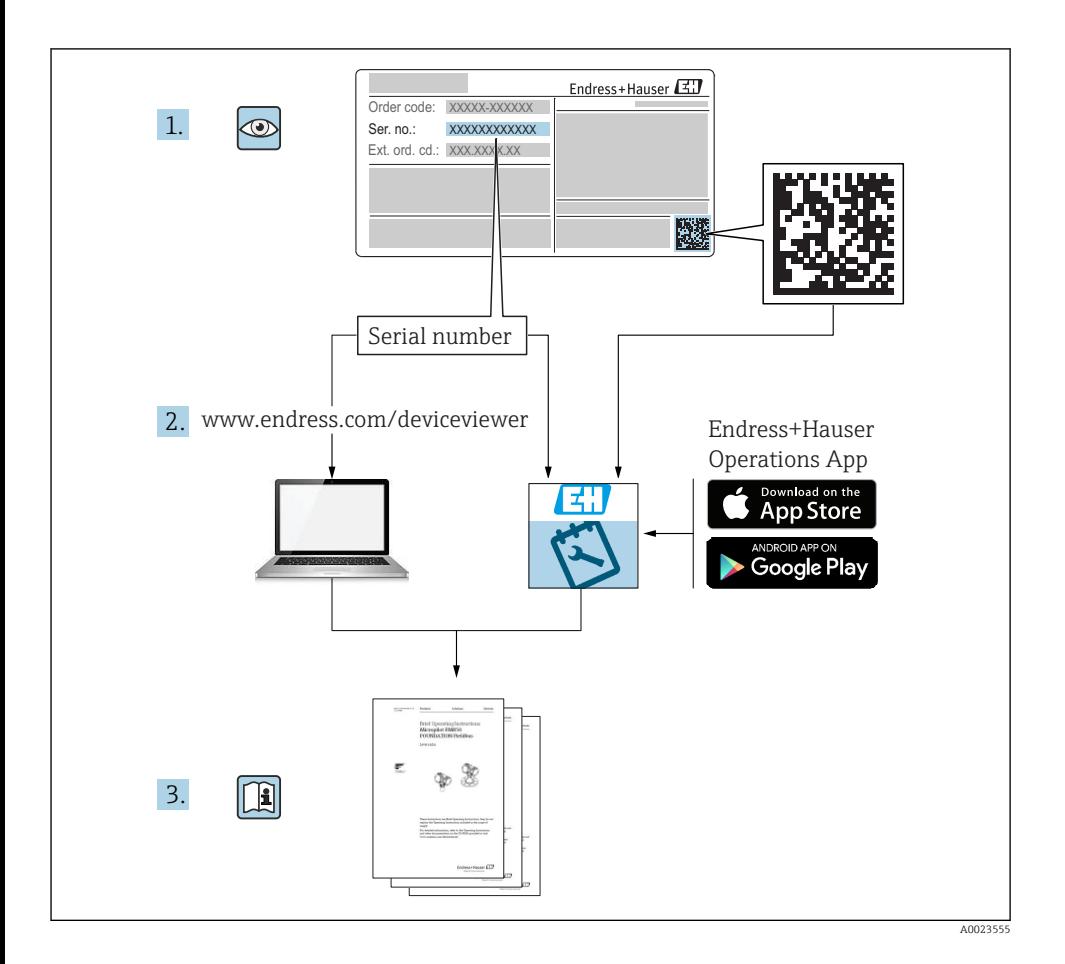

# <span id="page-2-0"></span>Instrucţiuni de utilizare sintetizate pentru dispozitiv

Dispozitivul constă dintr-un transmitător și un senzor.

Procesul de punere în funcțiune a acestor două componente este descris în două manuală separate:

- Instructiuni de utilizare sintetizate ale senzorului
- Instructiuni de utilizare sintetizate ale transmitătorului

Vă rugăm să consultati ambele documente cu instructiuni de utilizare sintetizate la punerea în functiune a dispozitivului, deoarece continutul unuia vine în completarea celuilalt:

#### Instrucţiuni de utilizare sintetizate ale senzorului

Instructiunile de utilizare sintetizate ale senzorului sunt destinate specialistilor responsabili pentru instalarea dispozitivului de măsurare.

- Acceptarea la receptie și identificarea produsului
- Depozitare şi transport
- Instalare

#### Instructiuni de utilizare sintetizate ale transmitătorului

Instructiunile de utilizare sintetizate ale transmitătorului sunt destinate specialistilor responsabili pentru punerea în funcțiune, configurarea și parametrizarea dispozitivului de măsurare (până la prima valoare măsurată).

- Descrierea produsului
- Instalare
- Conexiune electrică
- Opţiuni de operare
- Integrarea sistemului
- Punere în functiune
- Informatii privind diagnosticarea

# Documentație suplimentară a dispozitivului

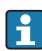

## Acestea sunt Instrucţiuni de utilizare sintetizate pentru traductor.

"Instructiunile de utilizare sintetizate pentru senzor" sunt disponibile prin:

- Internet: [www.endress.com/deviceviewer](http://www.endress.com/deviceviewer)
- Telefon inteligent/tabletă: *Aplicaţie operaţii Endress+Hauser*

Informatii detaliate despre dispozitiv se găsesc în instructiunile de utilizare și în celelalte documentatii:

- Internet: [www.endress.com/deviceviewer](http://www.endress.com/deviceviewer)
- Telefon inteligent/tabletă: *Aplicaţie operaţii Endress+Hauser*

# **Cuprins**

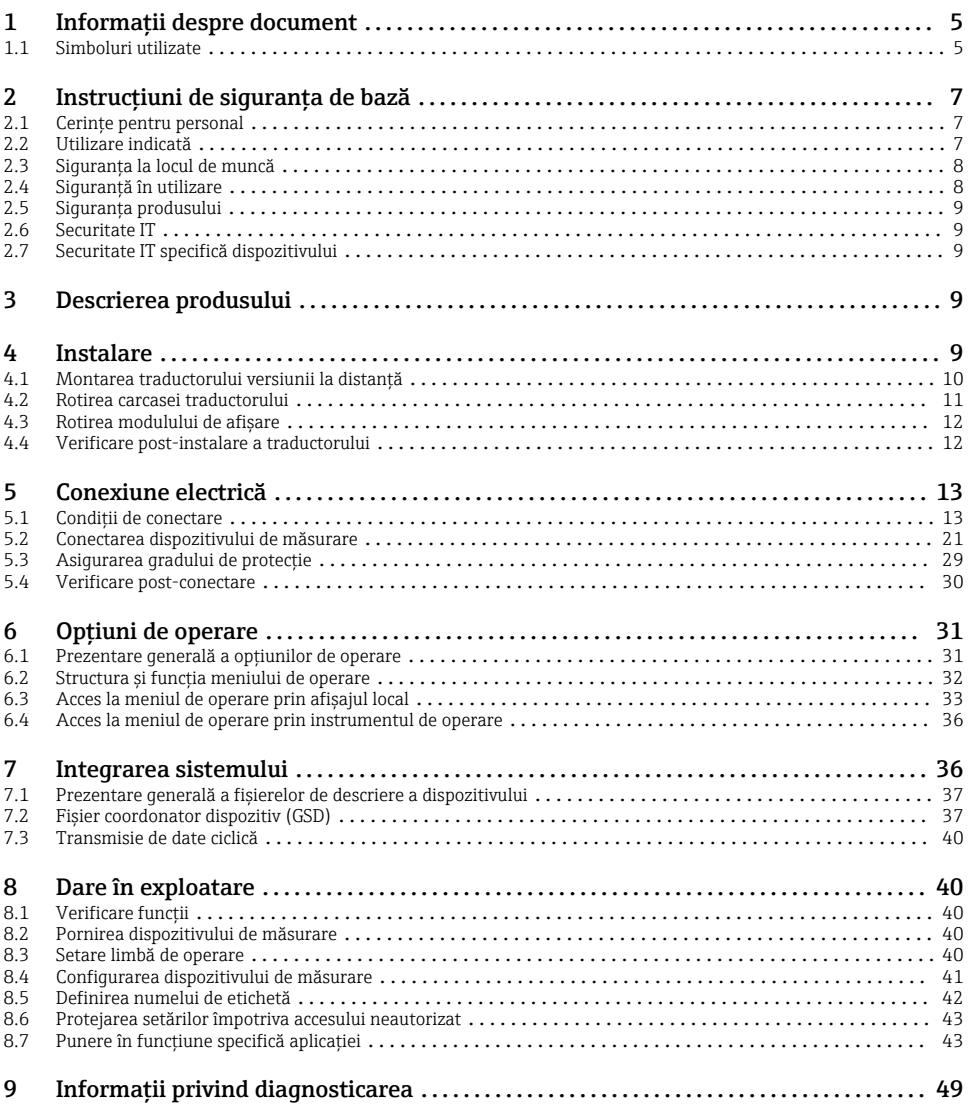

# <span id="page-4-0"></span>1 Informaţii despre document

## 1.1 Simboluri utilizate

## 1.1.1 Simboluri de siguranţă

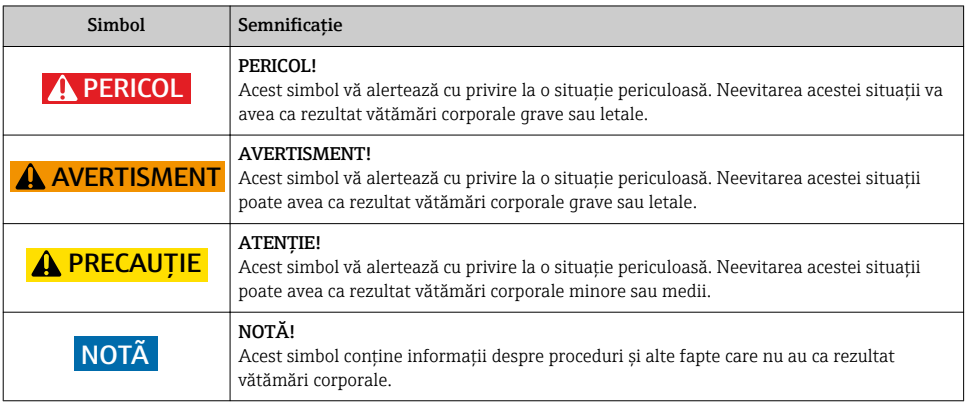

#### 1.1.2 Simboluri pentru anumite tipuri de informaţii

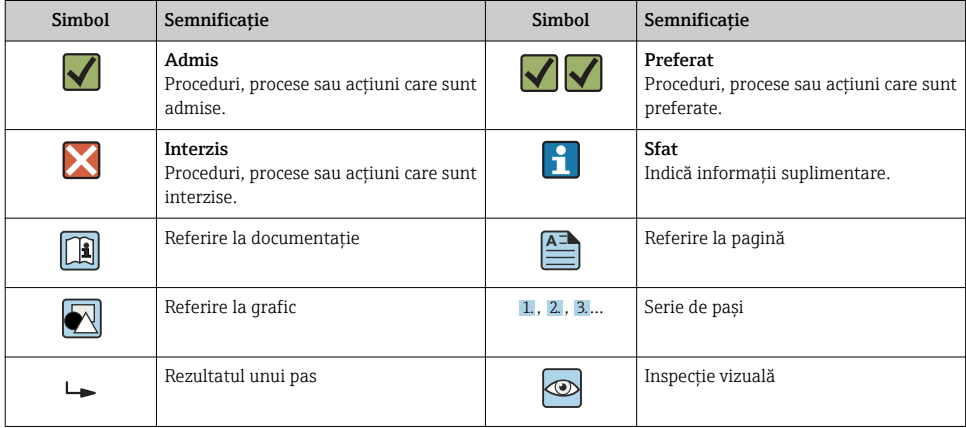

## 1.1.3 Simboluri electrice

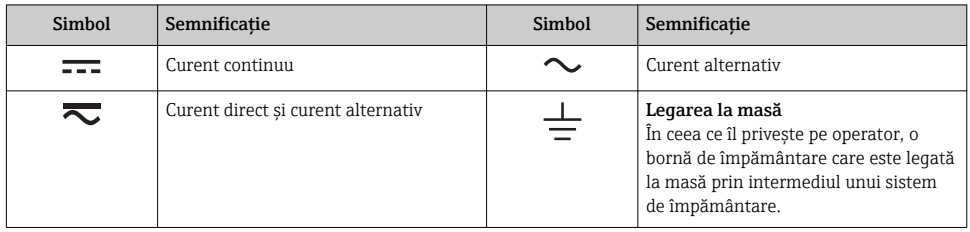

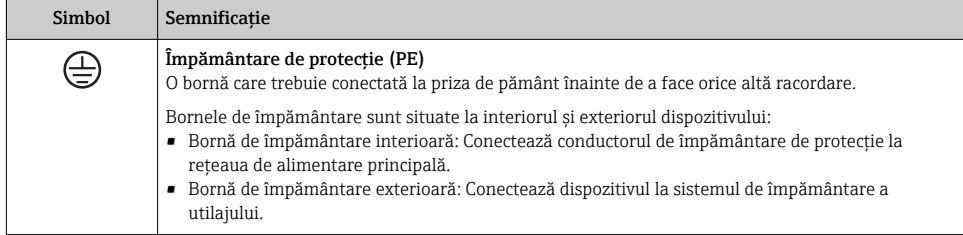

## 1.1.4 Simboluri de comunicaţie

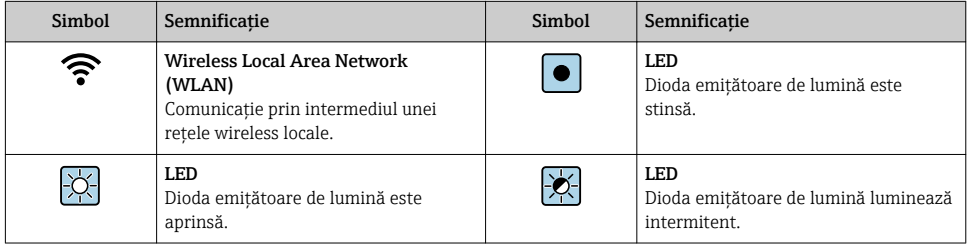

#### 1.1.5 Simboluri instrumente

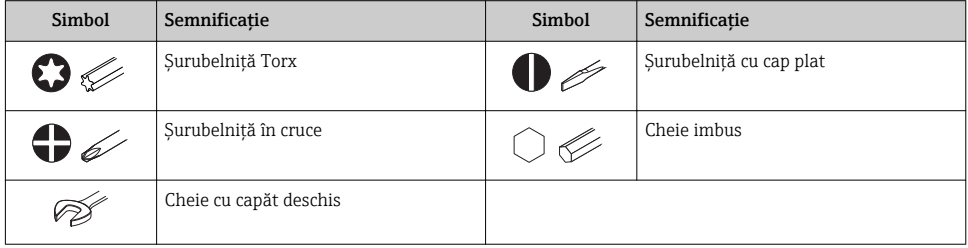

#### <span id="page-6-0"></span>1.1.6 Simboluri în grafice

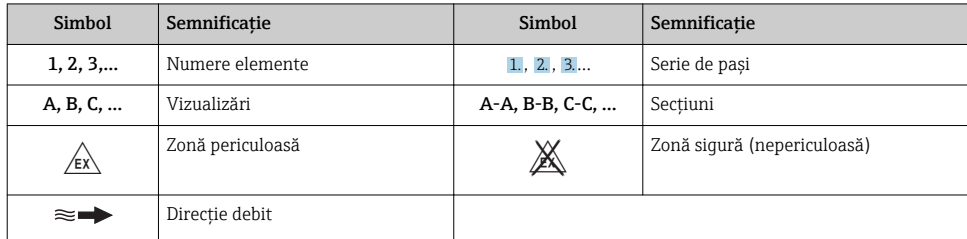

# 2 Instrucțiuni de siguranța de bază

## 2.1 Cerinţe pentru personal

Personalul trebuie să îndeplinească următoarele cerinţe:

- ► Specialiștii instruiți calificați trebuie să aibă o calificare relevantă pentru această funcție și sarcină specifică.
- ► Sunt autorizati de către proprietarul/operatorul unității.
- ► Sunt familiarizati cu reglementările federale/nationale.
- $\blacktriangleright$  Înainte de a începe activitatea, cititi și încercați să înțelegeți instrucțiunile din manual și din documentația suplimentară, precum și certificatele (în funcție de aplicație).
- ‣ Urmaţi instrucţiunile şi respectaţi condiţiile de bază.

## 2.2 Utilizare indicată

#### Domeniul și medii de utilizare

În functie de versiunea comandată, dispozitivul poate măsura și în medii potențial explozive, inflamabile, toxice și oxidante.

Dispozitivele de măsurare pentru utilizare în zone periculoase, în aplicații igienice sau în medii unde există un risc sporit din cauza presiunii de proces, sunt etichetate în conformitate pe plăcuta de identificare.

Pentru a asigura rămânerea dispozitivului de măsurare în stare corespunzătoare pentru durata de operare:

- ▶ Respectati intervalul de presiune și temperatură specificat.
- ► Utilizati dispozitivul de măsurare numai în deplină conformitate cu datele de pe plăcuta de identificare și cu condițiile generale indicate în instrucțiunile de utilizare și în documentația suplimentară.
- ► Pe baza plăcutei de identificare, verificati dacă este permisă utilizarea dispozitivului comandat în zone periculoase (de ex. dacă prezintă protectie la explozie, siguranța recipientului la presiune).
- ► Utilizati dispozitivul de măsurare numai pentru medii în care materialele umezite în proces sunt suficient de rezistente.
- <span id="page-7-0"></span>‣ Dacă dispozitivul de măsurare nu este operat la temperatura atmosferică, respectarea conditiilor de bază relevante specificate în documentația asociată dispozitivului este absolut esentială: sectiunea "Documentație".
- ► Protejați permanent dispozitivul de măsurare împotriva coroziunii cauzată de influențele mediului ambiant.

#### Utilizare incorectă

Utilizarea în alte scopuri decât cele prevăzute poate compromite siguranţa dispozitivului. Producătorul își declină orice răspundere pentru daunele provocate prin utilizarea incorectă sau în alt scop decât cel prevăzut în prezentul manual.

## **A AVERTISMENT**

#### Pericol de crăpare din cauza lichidelor corozive sau abrazive!

- ► Verificati compatibilitatea lichidului de proces cu materialul din care este fabricat senzorul.
- ► Asigurati-vă că toate materialele umezite de lichide pe parcursul procesului sunt rezistente.
- ► Respectati intervalul de presiune și temperatură specificat.

### NOTÃ

#### Verificare pentru cazurile limită:

▶ Pentru lichidele speciale și lichidele de curătare, Endress+Hauser furnizează cu plăcere asistenţă pentru verificarea rezistenţei la coroziune a materialelor umezite de lichide, însă nu acceptă nicio garanție sau răspundere deoarece schimbările mici ale temperaturii, concentratiei sau nivelului de contaminare în cadrul procesului pot modifica proprietățile rezistentei la coroziune.

#### Riscuri reziduale

#### **A** AVERTISMENT

#### Componentele electronice și mediul pot cauza încălzirea suprafetelor. Acest lucru prezintă un pericol de arsuri!

 $\triangleright$  În cazul temperaturilor ridicate ale lichidelor, asigurati protectie împotriva contactului, pentru a preveni arsurile.

## 2.3 Siguranta la locul de muncă

Pentru lucrul pe dispozitiv și cu acesta:

► Purtati echipamentul individual de protectie necesar în conformitate cu reglementările federale/nationale.

Pentru lucrări de sudură pe conducte:

‣ Nu legaţi unitatea de sudură la masă prin dispozitivul de măsurare.

Dacă lucraţi la sau cu dispozitivul cu mâinile ude:

▶ Din cauza riscului de electrocutare crescut, trebuie să purtați mănuși.

## 2.4 Siguranţă în utilizare

Risc de accidentare.

‣ Utilizaţi dispozitivul numai în stare tehnică corespunzătoare şi în regimul de siguranţă.

<span id="page-8-0"></span> $\triangleright$  Operatorul este responsabil pentru utilizarea fără interferente a dispozitivului.

## 2.5 Siguranta produsului

Dispozitivul de măsurare este conceput în conformitate cu buna practică tehnologică pentru a respecta cele mai moderne cerinte de sigurantă; acesta a fost testat și a părăsit fabrica într-o stare care asigură functionarea în conditii de siguranță.

Acesta îndeplineste standardele de sigurantă și cerintele legale generale. De asemenea, este în conformitate cu directivele UE mentionate în declarația de conformitate UE specifică dispozitivului. Endress+Hauser confirmă acest fapt prin aplicarea marcajului CE pe dispozitiv.

## 2.6 Securitate IT

Furnizăm o garanţie numai dacă dispozitivul este instalat şi utilizat conform descrierii din instructiunile de utilizare. Dispozitivul este echipat cu mecanisme de securitate pentru protecție împotriva oricăror modificări accidentale ale setărilor dispozitivului.

Măsurile de securitate IT în conformitate cu standardele de securitate ale operatorilor şi concepute pentru a asigura protectie suplimentară pentru dispozitiv și transferul datelor de pe dispozitiv trebuie să fie implementate chiar de operatori.

## 2.7 Securitate IT specifică dispozitivului

Dispozitivul pune la dispoziţie o gamă de funcţii specifice pentru a susţine măsurile de protectie pentru operator. Aceste funcții pot fi configurate de către utilizator și oferă siguranță sporită în timpul functionării, în cazul utilizării corecte.

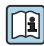

Pentru informații detaliate privind securitatea IT specifică dispozitivului, consultați Instrucțiunile de operare ale dispozitivului.

## 3 Descrierea produsului

Dispozitivul constă dintr-un traductor şi un senzor.

Sunt disponibile două versiuni ale dispozitivului:

- Versiune compactă traductorul şi senzorul formează o unitate mecanică.
- Versiunea la distantă traductorul și senzorul sunt montați în locații diferite.

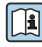

Pentru informații detaliate privind descrierea produsului, consultați instrucțiunile de utilizare ale dispozitivului

# 4 Instalare

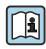

Pentru informatii detaliate despre montarea senzorului, consultati instructiunile de utilizare sintetizate pentru senzor  $\rightarrow \Box$  3

## <span id="page-9-0"></span>4.1 Montarea traductorului versiunii la distanţă

## **A PRECAUTIE**

#### Temperatură ambiantă prea înaltă!

Pericol de supraîncălzire a componentelor electronice și deformare a carcasei.

- ‣ A nu se depöşi temperatura ambiantă maximă admisă .
- ‣ În caz de utilizare în medii exterioare: a se evita expunerea la lumina solară directă şi la intemperii, îndeosebi în regiunile cu climă caldă.

#### **A PRECAUTIE**

#### Dacă se aplică o fortă excesivă, există riscul de deteriorare a carcasei!

‣ Evitaţi suprasolicitarea mecanică.

Traductorul versiunii la distantă poate fi montat în următoarele moduri:

- Montare pe perete
- Montare pe ţeavă

#### 4.1.1 Montare pe perete

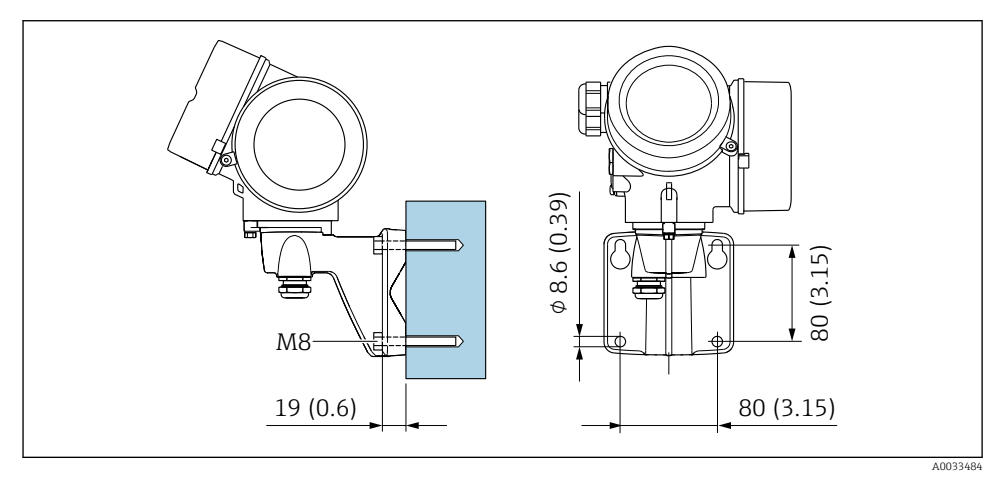

 *1 mm (in)*

#### <span id="page-10-0"></span>4.1.2 Montare pe stâlpi

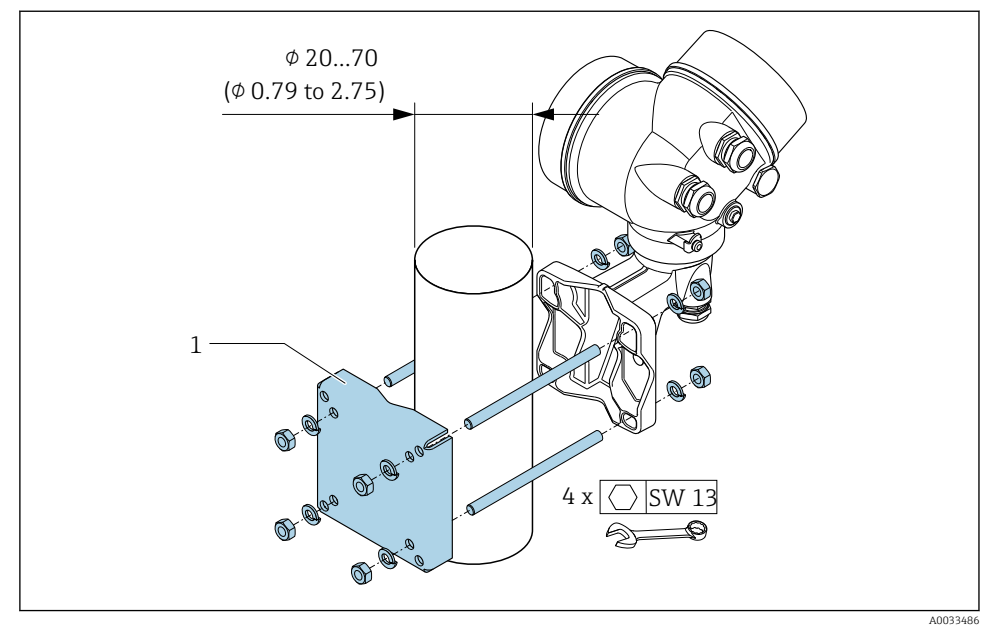

 *2 mm (in)*

## 4.2 Rotirea carcasei traductorului

Pentru a asigura acces mai ușor la compartimentul de conexiune sau la modulul de afișare, carcasa traductorului se poate roti.

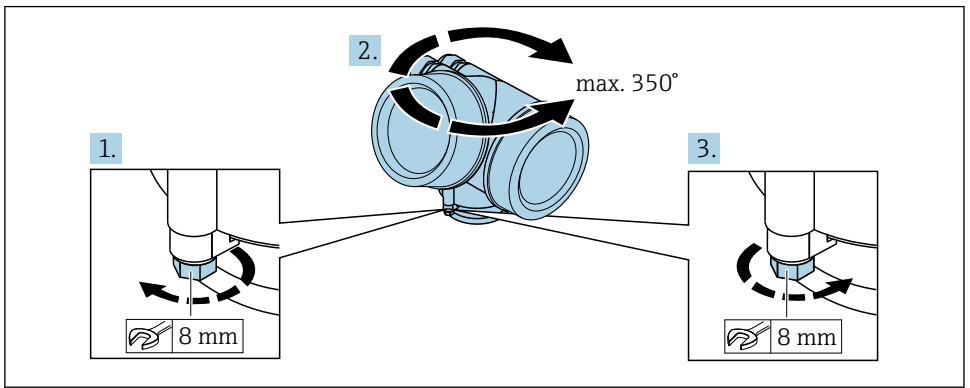

A0032242

- 1. Eliberati surubul de fixare.
- 2. Rotiţi carcasa în poziţia dorită.

#### <span id="page-11-0"></span>3. Strângeti cu putere surubul de fixare.

## 4.3 Rotirea modulului de afisare

Modulul de afişare poate fi rotit pentru a optimiza lizibilitatea şi operabilitatea afişajului

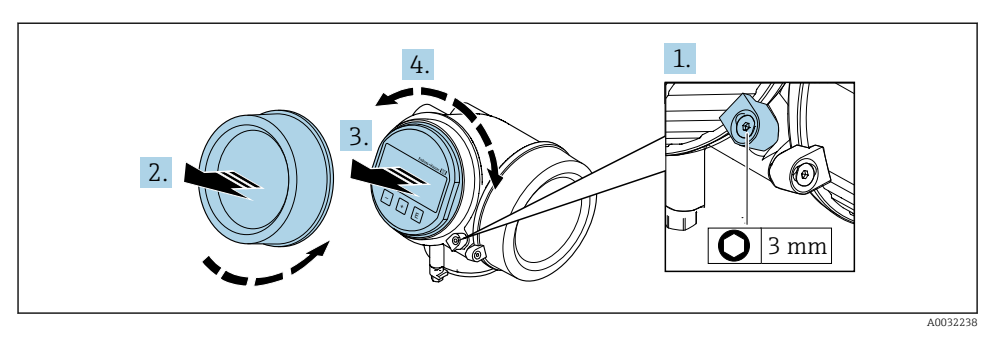

- 1. Slăbiti clema de prindere a capacului compartimentului componentelor electronice cu ajutorul unei chei imbus.
- 2. Desurubati capacul compartimentului blocului electronic de pe carcasa traductorului.
- 3. Opţional: scoateţi modului de afişare printr-o mişcare de rotaţie delicată.
- 4. Rotiţi modulul de afişare în poziţia dorită: max. 8× 45° în orice direcţie.
- 5. Fără ca modulul de afişare să fie scos: Permiteţi modulului de afişare să se cupleze în poziţia dorită.
- 6. Cu modulul de afişare scos:

Introduceți cablul în spațiul liber dintre carcasă şi modulul electronic principal şi conectați modulul de afișare în compartimentul componentelor electronice până când se cuplează.

7. Inversati procedura de demontare pentru a reasambla traductorul.

## 4.4 Verificare post-instalare a traductorului

Verificarea post-instalare trebuie efectuată întotdeauna după următoarele operatii:

- Rotirea carcasei traductorului
- Rotirea modulului de afişare

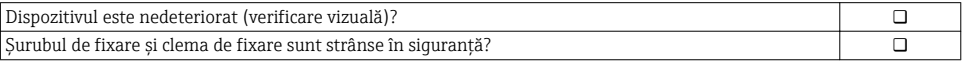

# <span id="page-12-0"></span>5 Conexiune electrică

## 5.1 Condiţii de conectare

#### 5.1.1 Scule necesare

- Pentru intrările de cablu: folosiţi scule adecvate
- Pentru clema de prindere: cheie imbus 3 mm
- Dispozitiv pentru îndepărtarea izolatiei de pe cablu
- Când folositi cabluri torsadate: cleste de dezizolat pentru inelul de etansare al capătului de fir
- Pentru scoaterea cablurilor din bornă: surubelnită cu cap plat ≤ 3 mm (0,12 in)

#### 5.1.2 Cerinţe pentru cablul de conectare

Cablurile de conectare furnizate de client trebuie să îndeplinească următoarele cerinte.

#### Siguranță electrică

În conformitate cu reglementările federale/naţionale aplicabile.

#### Domeniu admisibil de temperatură

- Trebuie respectate directivele care se aplică în țara în care are loc instalarea.
- Cablurile trebuie să fie adecvate pentru temperatura minimă și maximă anticipate.

#### Cablu de semnal

*Ieșire în impuls/frecvență/de comutație*

Este suficient cablul de instalare standard.

#### *PROFIBUS PA*

Cablu răsucit, ecranat cu două fire. Se recomandă utilizarea unui cablu de tip A  $\rightarrow \Box$  14.

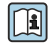

Pentru informaţii suplimentare despre planificarea şi instalarea reţelelor PROFIBUS PA, consultaţi:

- Instrucţiuni de operare "PROFIBUS DP/PA: Instrucţiuni pentru planificare şi punere în functiune" (BA00034S)
- Instructiuni PNO 2.092 "Instructiuni pentru utilizator și pentru instalarea PROFIBUS PA"
- IEC 61158-2 (MBP)

#### Diametru cablu

- Presgarnituri de cablu furnizate:
	- $M20 \times 1.5$  cu cablu  $\phi$  6 la 12 mm (0,24 la 0,47 in)
- Borne de conectare cu resort pentru versiunea de dispozitiv fără protecţie integrată la supratensiune: sectiuni transversale 0,5 la 2,5 mm<sup>2</sup> (20 la 14 AWG)
- Borne cu surub pentru versiunea de dispozitiv cu protectie integrată la supratensiune: sectiuni transversale 0.2 la 2.5 mm<sup>2</sup> (24 la 14 AWG)

#### <span id="page-13-0"></span>5.1.3 Cablu de conectare pentru versiunea la distantă

#### Cablu de conectare (standard)

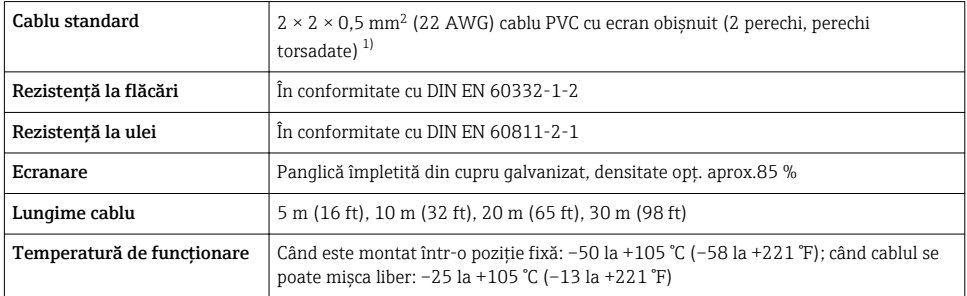

1) Radiatia UV poate deteriora mantaua exterioară de protecție a cablului. Pe cât posibil, protejați cablul împotriva expunerii la soare.

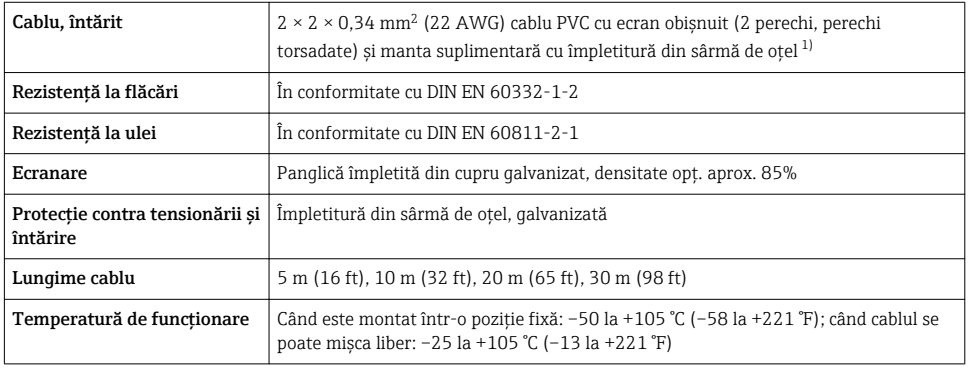

#### Cablu de conectare (întărit)

1) Radiatia UV poate deteriora mantaua exterioară de protecție a cablului. Pe cât posibil, protejați cablul împotriva expunerii la soare.

#### 5.1.4 Specificatie cablu Fieldbus

#### Tipul cablului

În conformitate cu IEC 61158-2 (MBP), se recomandă un cablu de tip A. Cablul de tip A prezintă o ecranare care garantează protecţie adecvată împotriva interferenţelor electromagnetice şi astfel cel mai fiabil transfer de date.

Datele electrice ale cablului fieldbus nu au fost specificate, dar stabilesc caracteristicile importante ale modelului fieldbus, cum ar fi distanţele unite printr-o punte, numărul de utilizatori, compatibilitatea electromagnetică etc.

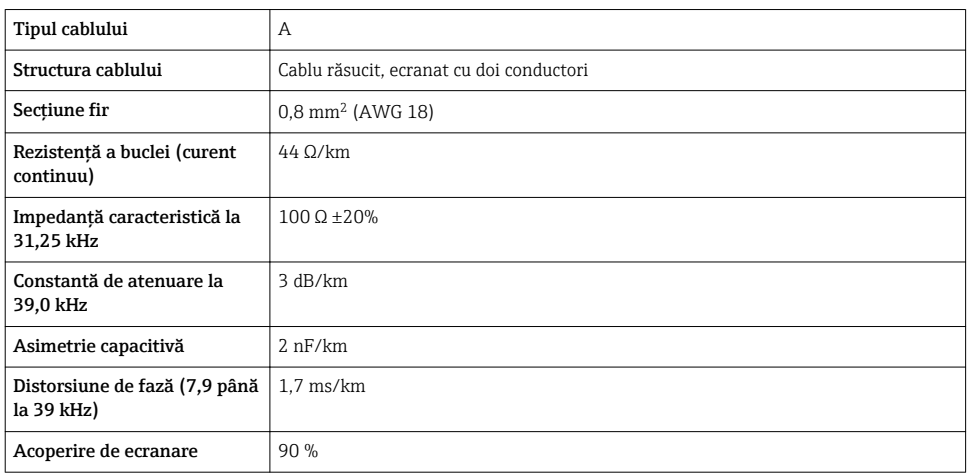

Următoarele tipuri de cablu sunt adecvate pentru zone nepericuloase, cum ar fi:

- Siemens 6XV1 830-5BH10
- Belden 3076F
- Kerpen CEL-PE/OSCR/PVC/FRLA FB-02YS(ST)YFL

#### *Lungime maximă totală cablu*

Extinderea maximă a retelei depinde de tipul de protectie și de specificațiile cablului. Lungimea totală a cablului cuprinde lungimea cablului principal şi lungimea tuturor ramificatiilor  $>1$  m (3,28 ft).

Lungimea maximă totală a cablului de tip A: 1900 m (6200 ft)

Dacă se utilizează amplificatoare, lungimea maximă totală admisă a cablului se dublează. Sunt permise maximum trei amplificatoare între utilizator şi master.

#### *Lungime maximă ramificaţie*

Linia dintre caseta de distribuţie şi dispozitivul de teren este descrisă ca o ramificaţie. În cazul aplicatiilor din zone nepericuloase, lungimea max. a ramificatiei depinde de numărul de ramificatii  $>1$  m (3,28 ft):

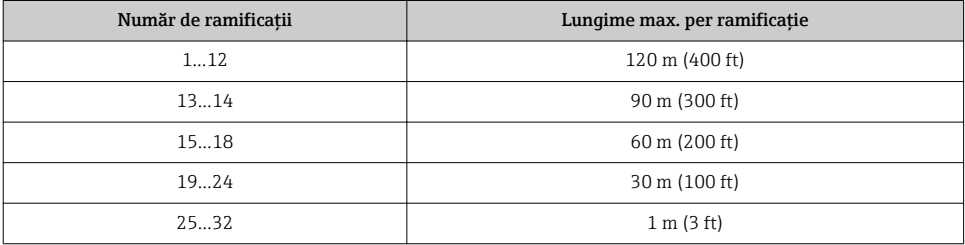

#### *Număr de dispozitive de teren*

Pentru sisteme proiectate în conformitate cu Conceptul de retea de teren cu securitate intrinsecă (FISCO) cu tipuri de protectie EEx ia, lungimea cablului este limitată la maximum 1000 m (3300 ft). Sunt posibili maximum 32 de utilizatori per segment în zone nepericuloase sau maximum 10 utilizatori în zone periculoase (EEx ia IIC). Numărul real de utilizatori trebuie stabilit în timpul etapei de planificare.

#### Terminatie de magistrală

- 1. Terminați întotdeauna începutul și sfârșitul fiecărui segment fieldbus cu o terminație de magistrală.
- 2. Pentru diferite cutii de ramificatie (zonă nepericuloasă): Terminaţia de magistrală poate fi activată printr-un comutator.
- 3. În toate celelalte cazuri: Instalaţi o terminaţie de magistrală separată.
- 4. Pentru un segment de magistrală ramificat: Dispozitivul aflat cel mai departe de cuplajul segmentului reprezintă capătul magistralei.
- 5. Dacă fieldbus-ul este extins cu un amplificator, terminati extensia la ambele capete.

#### <span id="page-16-0"></span>5.1.5 Alocarea bornelor

#### Transmitător

Versiune de conexiune pentru PROFIBUS PA, ie*șire în impuls/în frecvență/de comutație* 

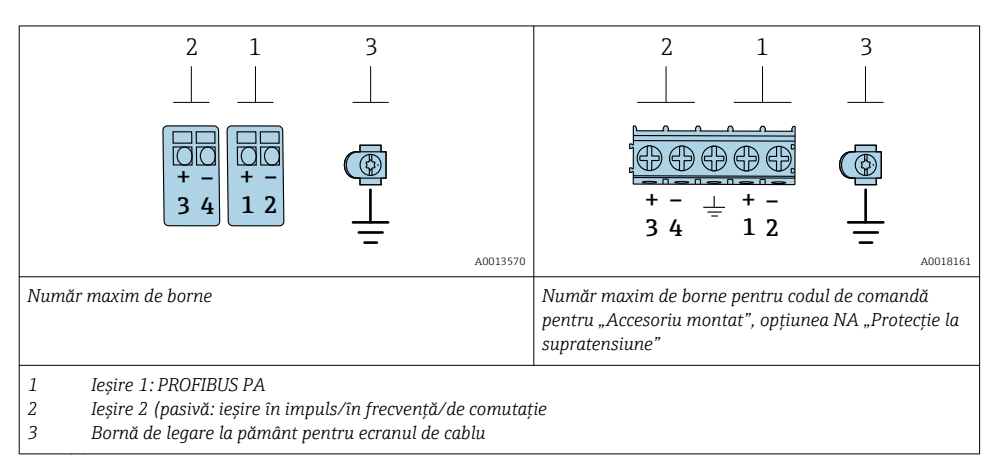

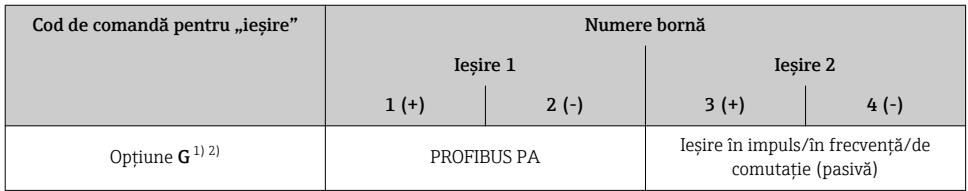

1) leșirea 1 trebuie să fie utilizată întotdeauna; ieșirea 2 este opțională.<br>2) PROFIBUS PA cu protecție integrată la polaritate inversă.

PROFIBUS PA cu protecție integrată la polaritate inversă.

#### 5.1.6 Atribuirea pinilor pentru fișa dispozitivului

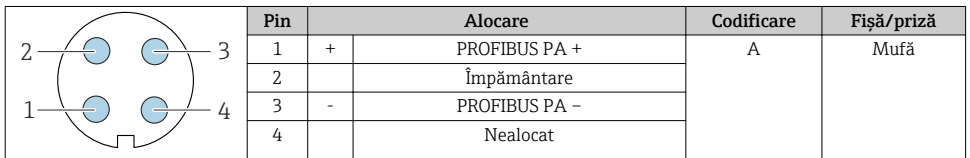

#### 5.1.7 Ecranare și împământare

Compatibilitatea electromagnetică optimă (CEM) a sistemului fieldbus poate fi garantată numai atunci când componentele sistemului şi în special, liniile sunt ecranate şi ecranarea formează cât mai mult posibil o acoperire completă. O acoperire de ecranare de 90 %este ideală.

1. Pentru a garanta o protecţie CEM optimă, conectaţi ecranul la împământarea de referintă cât mai des posibil.

2. Din motive ce au legătură cu protecția împotriva exploziilor, se recomandă să vă dispensati de împământare.

Pentru a respecta ambele cerinte, există în esentă trei tipuri diferite de ecranare în sistemul fieldbus:

- Ecranare la ambele capete
- Ecranare la un capăt de pe partea de alimentare cu terminare capacitivă la dispozitivul de câmp
- Ecranare la un capăt de pe partea de alimentare

Experienta arată că cele mai bune rezultate referitoare la CEM sunt obtinute de cele mai multe ori la instalaţiile cu ecranare pe o singură parte, pe partea de alimentare (fără terminare capacitivă la dispozitivul de câmp). Măsurile corespunzătoare cu privire la cablarea de intrare trebuie luate pentru a permite functionarea nerestrictionată când sunt prezente interferente CEM. Aceste măsuri au fost luate în considerare pentru acest dispozitiv. Functionarea în cazul unor variabile de perturbare, conform NAMUR NE21, este astfel garantată.

- 1. În timpul instalării, respectati cerintele și instrucțiunile naționale privind instalarea.
- 2. În cazul în care există diferente mari de potențial între punctele de împământare individuale,

conectaţi un singur punct al ecranării direct la împământarea de referinţă.

3. În sistemele fără egalizare de potențial.

ecranarea cablului aferentă sistemelor fieldbus trebuie să fie legată la pământ numai pe o parte, de exemplu la unitatea de alimentare fieldbus sau la barierele de sigurantă.

#### NOTÃ

#### În sistemele fără egalizare de potential, împământarea multiplă a ecranului de cablu provoacă curenți de egalizare a frecvenței în rețeaua de alimentare!

Deteriorarea ecranului de cablu al magistralei.

- ► Legati la pământ ecranul de cablu al magistralei la împământarea locală sau la împământarea de protecție numai la un capăt.
- ▶ Izolati ecranul care nu este conectat.

<span id="page-18-0"></span>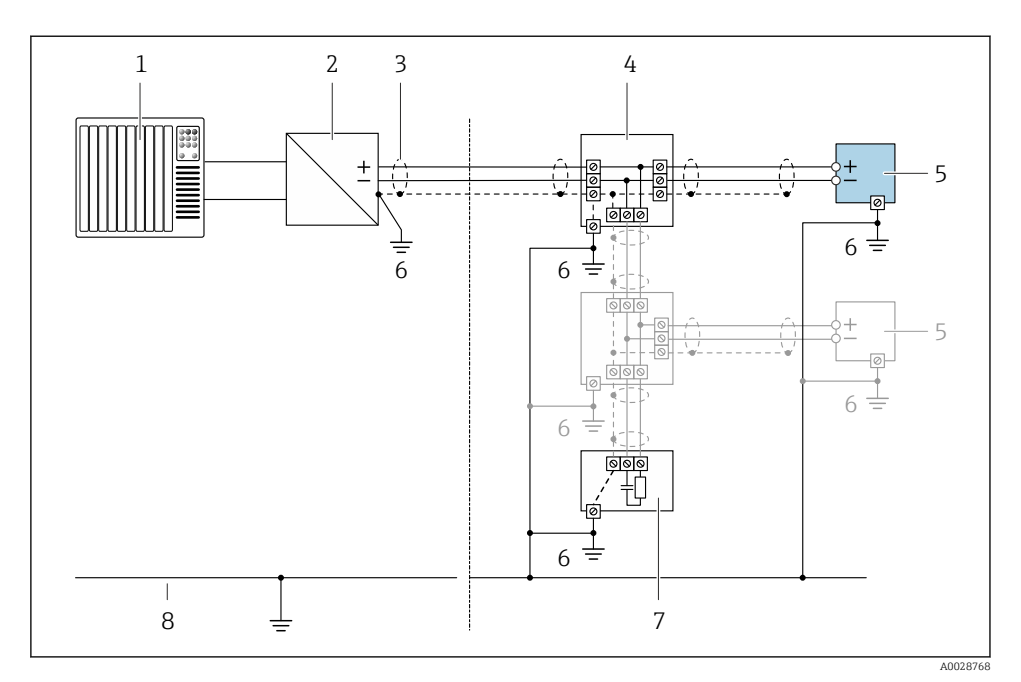

#### *3 Exemplu de conexiune pentru PROFIBUS PA*

- *1 Sistem de control (de ex. PLC)*
- *2 cuplaj de segment PROFIBUS PA*
- *3 Ecran de cablu: ecranul de cablu trebuie legat la masă la ambele capete, în vederea respectării cerinţelor CEM; ţineţi cont de specificaţiile cablului*
- *4 Casetă T*
- *5 Dispozitiv de măsurare*
- *6 Împământare locală*
- *7 Terminator de magistrală*
- *8 Conductor de egalizare a potenţialului*

#### 5.1.8 Cerinţe pentru unitatea de alimentare

#### Tensiune de alimentare

#### *Traductor*

Este necesară o sursă externă de alimentare pentru fiecare ieşire

#### *Tensiunea de alimentare pentru o versiune compactă fără un afisaj local*<sup>1)</sup>

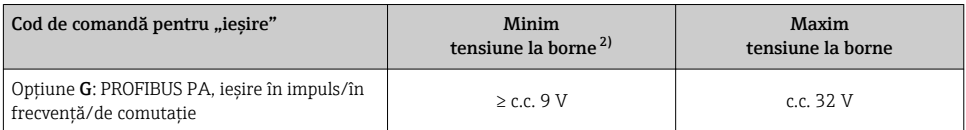

1) În cazul unei tensiuni de alimentare externe a cuplajului PROFIBUS DP/PA

2) Tensiunea minimă la borne creşte dacă se utilizează operarea locală: consultaţi tabelul următor

#### $C$ resterea tensiunii minime la borne

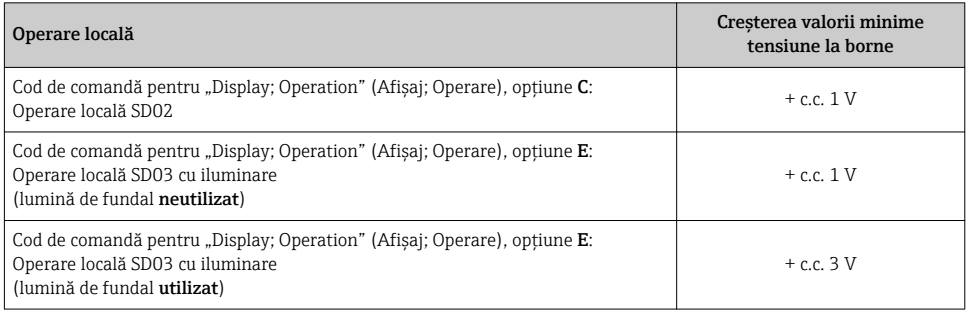

#### 5.1.9 Pregătirea dispozitivului de măsurare

Parcurgeţi etapele în ordinea următoare:

- 1. Montati senzorul și traductorul.
- 2. Carcasa de conexiune, senzor: conectati cablul de conectare.
- 3. Traductor: conectati cablul de conectare.
- 4. Traductor: conectati cablul de semnal si cablul pentru tensiunea de alimentare.

#### NOTÃ

#### Etansare insuficientă a carcasei!

Fiabilitatea operaţională a dispozitivului de măsurare ar putea fi compromisă.

- ► Utilizati presgarnituri de cablu adecvate în conformitate cu gradul de protectie.
- 1. Scoateti fisa provizorie, dacă există.
- 2. Dacă dispozitivul de măsurare este furnizat fără presgarnituri de cablu: Asiguraţi o presgarnitură de cablu adecvată pentru cablul de conectare corespunzător.
- 3. Dacă dispozitivul de măsurare este furnizat cu presgarnituri de cablu: Respectați cerințele pentru cablurile de conectare  $\rightarrow \blacksquare$  13.

# <span id="page-20-0"></span>5.2 Conectarea dispozitivului de măsurare

## NOTÃ

#### Limitarea siguranței electrice din cauza conexiunii incorecte!

- ► Lucrările de conectare electrică trebuie efectuate numai de specialisti instruiti corespunzător.
- $\blacktriangleright$  Respectati codurile si reglementările de instalare federale/nationale aplicabile.
- ► Respectați reglementările locale privind siguranța la locul de muncă.
- $\blacktriangleright$  Conectati întotdeauna cablul de protectie prin legare la pământ  $\oplus$  înainte de a conecta cabluri suplimentare.
- $\blacktriangleright$  Pentru utilizarea în atmosfere potential explozive, respectati informatiile din documentatia Ex specifică dispozitivului.

#### 5.2.1 Conectarea versiunii compacte

#### Conectarea traductorului

Conexiunea traductorului depinde de următorul cod de comandă:

"Conexiune electrică":

- $-$  Optiune **A**, **B**, **C**, **D**: borne
- Opţiune I, M: fişö dispozitiv

*Conexiune prin borne*

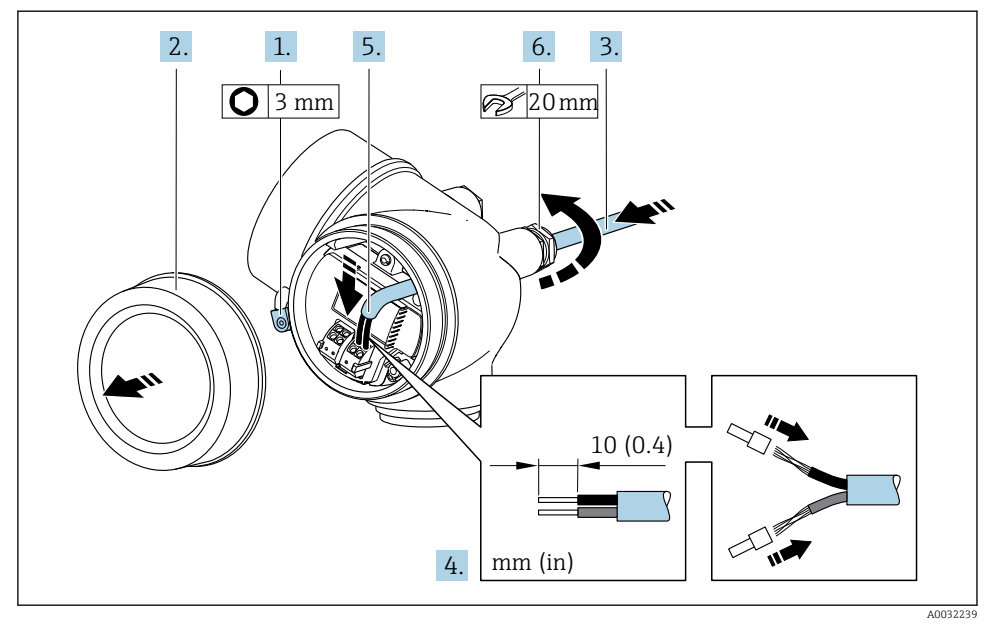

1. Slăbiti clema de prindere a capacului compartimentului de conexiuni.

2. Desurubati capacul compartimentului de conexiune.

- 3. Împingeți cablul prin intrarea aferentă. Pentru a asigura etanșarea, nu îndepărtați inelul de etanşare din intrarea pentru cablu.
- 4. Dezizolați cablul și capetele de cablu. În cazul cablurilor torsadate, montați, de asemenea, bandaje.
- 5. Conectati cablul în conformitate cu alocarea bornelor→  $\triangleq$  17..

#### 6. **ANERTISMENT**

Gradul de protecție al carcasei poate fi anulat din cauza etanșării insuficiente a carcasei.

▶ Însurubati surubul fără să folosiți lubrifiant. Filetele de la capac sunt acoperite cu un lubrifiant uscat.

Strângeti cu putere presgarniturile de cablu.

7. Inversati procedura de demontare pentru a reasambla traductorul.

#### *Conexiune printr-o fižć de dispozitiv*

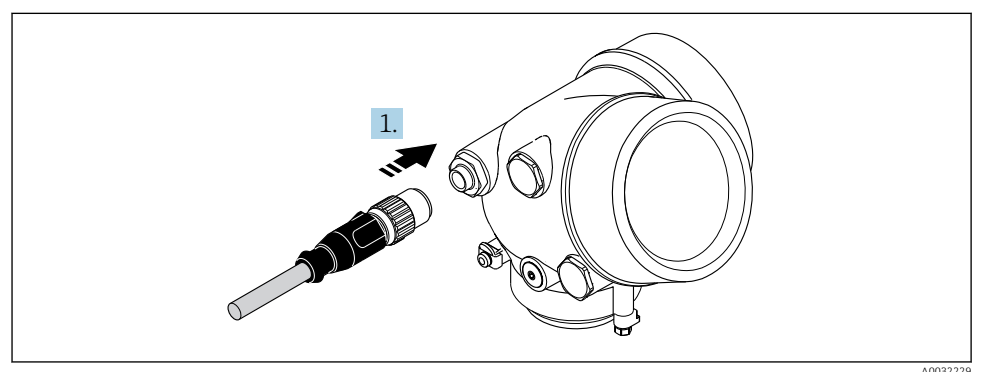

‣ Conectaţi fişa dispozitivului şi strângeţi bine.

#### <span id="page-22-0"></span>*Scoaterea unui cablu*

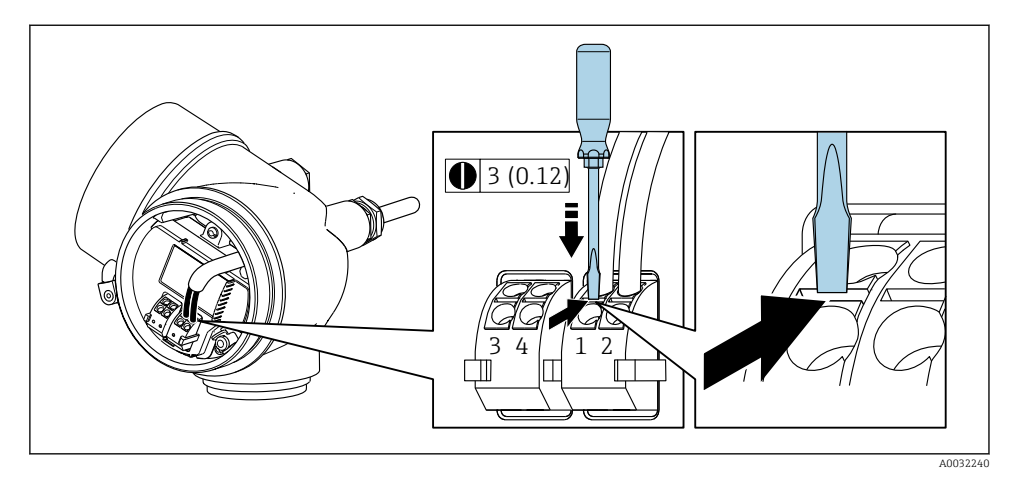

► Pentru a scoate un cablu din bornă, utilizati o surubelnită cu cap plat pentru a împinge slotul între cele două orificii de bornă trăgând în acelaşi timp capătul cablului afară din bornă.

#### 5.2.2 Conectarea versiunii la distantă

#### **A** AVERTISMENT

#### Pericol de deteriorare a componentelor electronice!

- ► Conectati senzorul și traductorul la aceeași egalizare de potențial.
- ► Conectati senzorul numai la un traductor cu acelasi număr de serie.

Următoarea procedură (în succesiunea de actiuni indicată) este recomandată pentru versiunea la distantă:

- 1. Montati senzorul și traductorul.
- 2. Conectați cablul de conectare pentru versiunea la distanță.
- 3. Conectati traductorul.
- Modul în care cablul de conectare este conectat în carcasa traductorului depinde de aprobarea dispozitivului de măsurare şi de versiunea cablului de conectare utilizat.

În următoarele versiuni pot fi utilizate numai borne pentru conexiune în carcasa traductorului:

- Anumite aprobări: Ex nA, Ex ec, Ex tb şi Division 1
- Utilizarea unui cablu de conectare întărit

În următoarele versiuni este utilizat un conector de dispozitiv M12 pentru conectare în carcasa traductorului:

- Toate celelalte aprobări
- Utilizarea unui cablu de conectare (standard)

Bornele sunt utilizate întotdeauna pentru a conecta cablul de conectare în carcasa de conexiune a senzorului (cupluri de strângere pentru şuruburile de la protecţia contra tensionării cablului: 1,2 la 1,7 Nm).

#### Conectarea carcasei de conexiune a senzorului

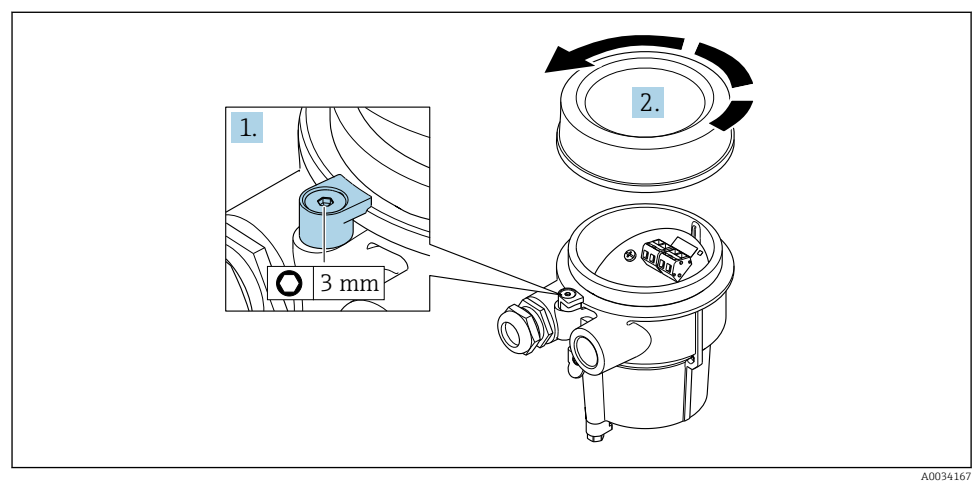

1. Slăbiti clema de prindere.

2. Desfiletati capacul de la carcasă.

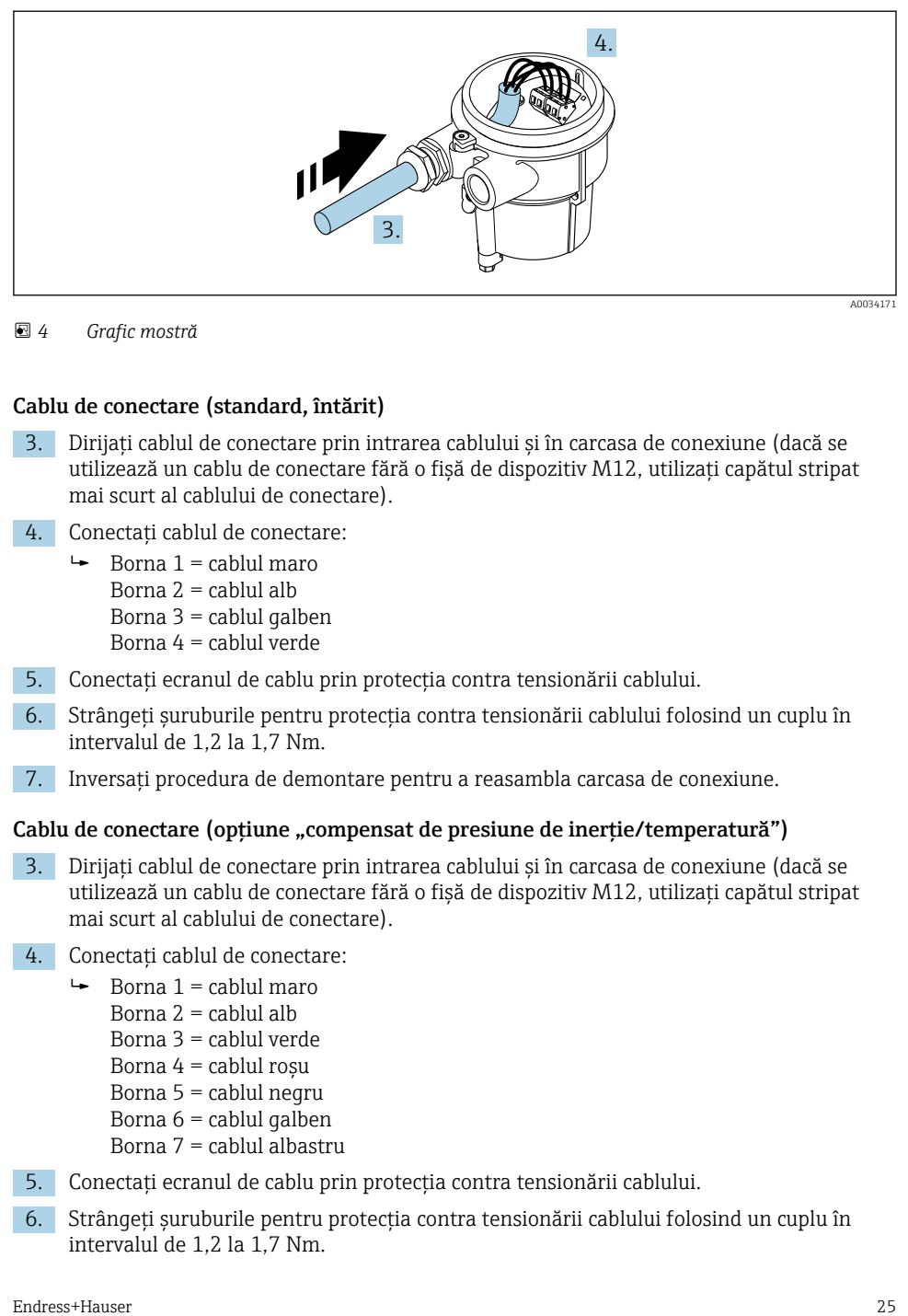

#### *4 Grafic mostră*

#### Cablu de conectare (standard, întărit)

- 3. Dirijaţi cablul de conectare prin intrarea cablului şi în carcasa de conexiune (dacă se utilizează un cablu de conectare fără o fisă de dispozitiv M12, utilizati capătul stripat mai scurt al cablului de conectare).
- 4. Conectati cablul de conectare:
	- $\rightarrow$  Borna 1 = cablul maro Borna  $2 =$  cablul alb Borna 3 = cablul galben Borna 4 = cablul verde
- 5. Conectati ecranul de cablu prin protectia contra tensionării cablului.
- 6. Strângeţi şuruburile pentru protecţia contra tensionării cablului folosind un cuplu în intervalul de 1,2 la 1,7 Nm.
- 7. Inversaţi procedura de demontare pentru a reasambla carcasa de conexiune.

#### Cablu de conectare (optiune "compensat de presiune de inertie/temperatură")

- 3. Dirijati cablul de conectare prin intrarea cablului și în carcasa de conexiune (dacă se utilizează un cablu de conectare fără o fisă de dispozitiv M12, utilizati capătul stripat mai scurt al cablului de conectare).
- 4. Conectati cablul de conectare:
	- $\rightarrow$  Borna 1 = cablul maro
		- Borna  $2 =$  cablul alb
		- Borna 3 = cablul verde
		- Borna  $4 =$  cablul rosu
		- Borna 5 = cablul negru
		- Borna  $6 =$  cablul galben
		- Borna 7 = cablul albastru
- 5. Conectaţi ecranul de cablu prin protecţia contra tensionării cablului.
- 6. Strângeţi şuruburile pentru protecţia contra tensionării cablului folosind un cuplu în intervalul de 1,2 la 1,7 Nm.

7. Inversaţi procedura de demontare pentru a reasambla carcasa de conexiune.

#### Conectarea traductorului

*Conectarea traductorului prin fižć*

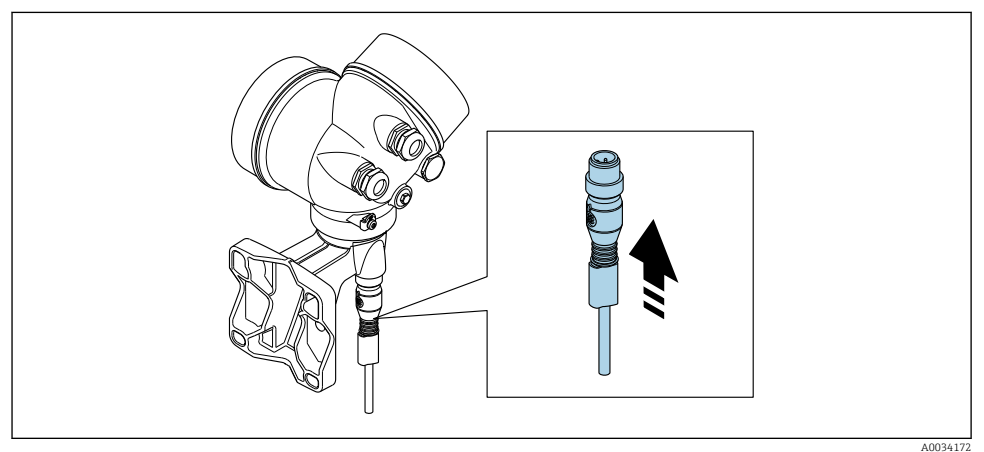

► Conectați fișa.

*Conectarea traductorului prin borne*

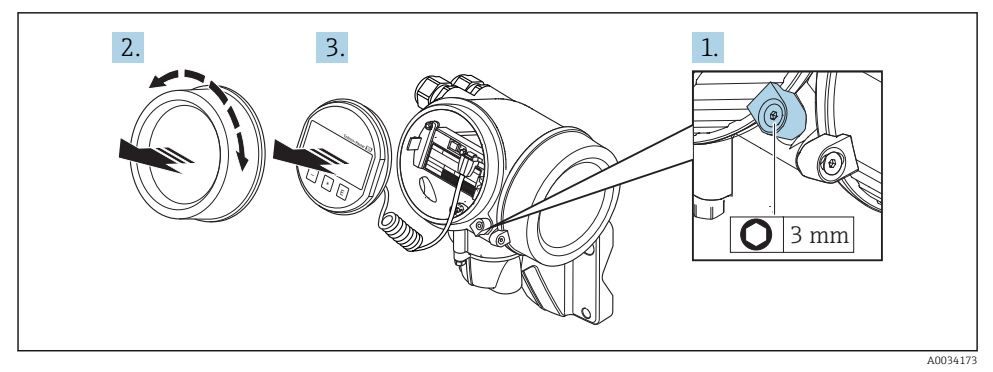

- 1. Slăbiţi clema de prindere a capacului compartimentului componentelor electronice.
- 2. Desfiletati capacul compartimentului componentelor electronice.
- 3. Scoateți modulul de afișare printr-o mișcare de rotație delicată. Pentru a înlesni accesul la comutatorul de blocare, atasati modulul de afisare la marginea compartimentului componentelor electronice.

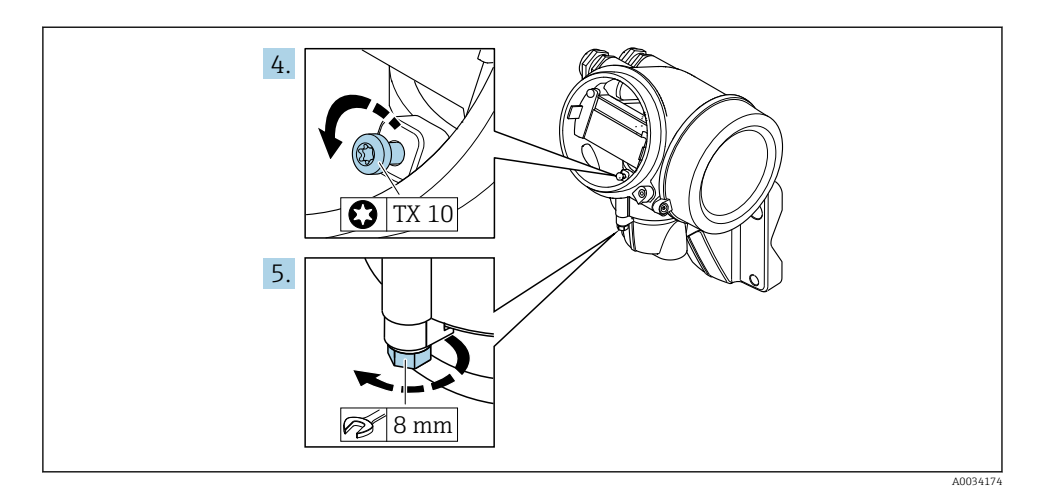

- 4. Slăbiți șurubul de blocare al carcasei traductorului.
- 5. Slăbiţi clema de prindere a carcasei traductorului.

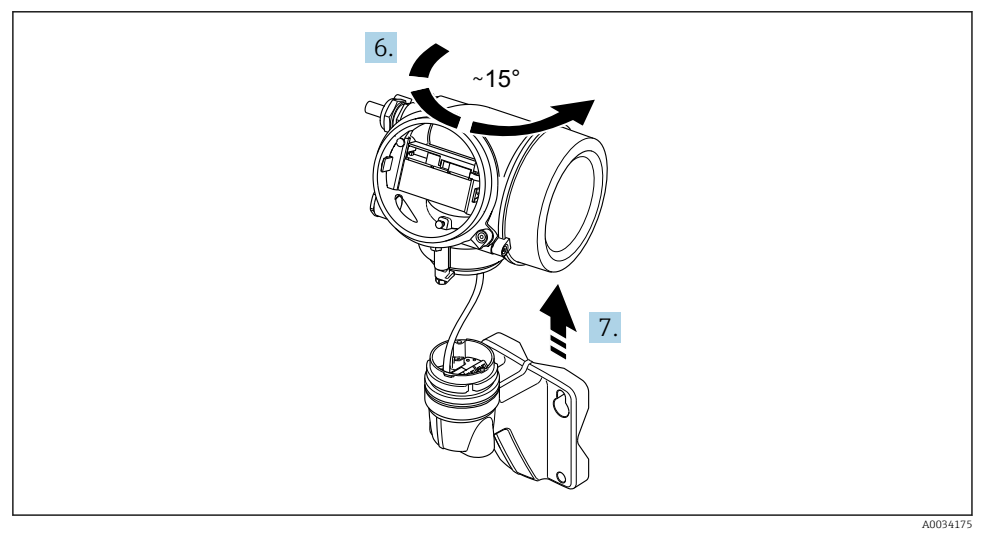

#### *5 Grafic mostră*

6. Rotiţi carcasa traductorului spre dreapta până când ajunge la marcaj.

#### 7. NOTÃ

#### Tabloul de conexiuni al carcasei de perete este conectat la placa cu elemente electronice a traductorului printr-un cablu de semnal!

‣ Fiţi atenţi la cablul de semnal atunci când ridicaţi carcasa traductorului!

Ridicati carcasa traductorului.

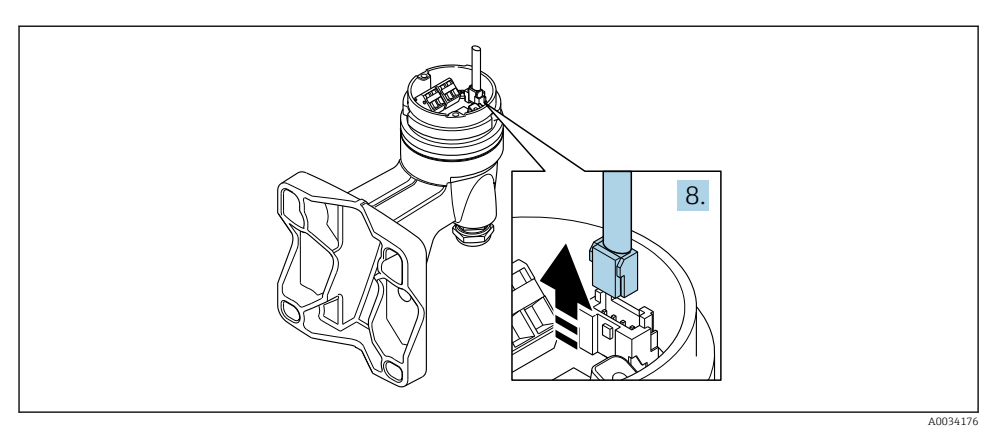

#### *6 Grafic mostră*

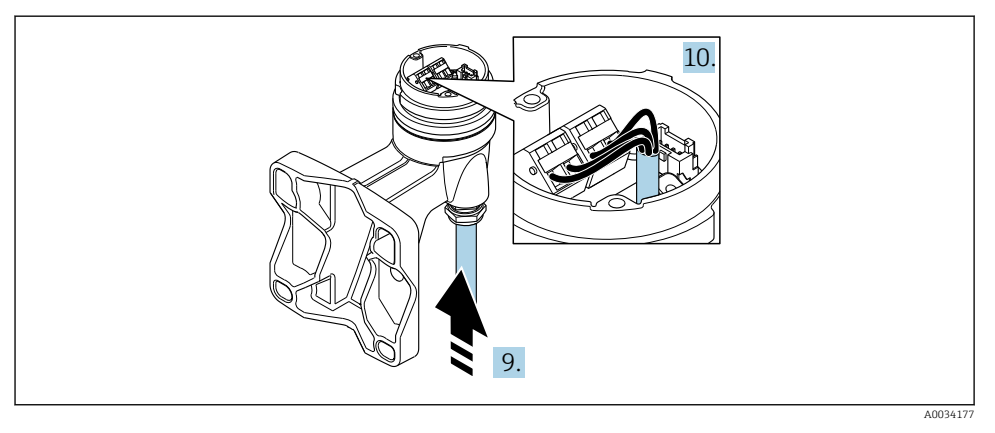

 *<sup>7</sup> Grafic mostră*

#### Cablu de conectare (standard, întărit)

- 8. Deconectati cablul de semnal de la tabloul de conexiuni al carcasei de perete apăsând clema de blocare de pe conector. Demontaţi carcasa traductorului.
- 9. Dirijati cablul de conectare prin intrarea cablului și în carcasa de conexiune (dacă se utilizează un cablu de conectare fără o fișă de dispozitiv M12, utilizați capătul stripat mai scurt al cablului de conectare).
- 10. Conectați cablul de conectare:
	- $\rightarrow$  Borna 1 = cablul maro Borna  $2 =$  cablul alb Borna 3 = cablul galben Borna 4 = cablul verde
- <span id="page-28-0"></span>11. Conectati ecranul de cablu prin protecția contra tensionării cablului.
- 12. Strângeți șuruburile pentru protecția contra tensionării cablului folosind un cuplu în intervalul de 1,2 la 1,7 Nm.
- 13. Inversaţi procedura de demontare pentru a reasambla carcasa traductorului.

#### Cablu de conectare (optiune "compensat de presiune de inertie/temperatură")

- 8. Deconectati ambele cabluri de semnal de la tabloul de conexiuni al carcasei de perete apăsând clema de blocare de pe conector. Demontati carcasa traductorului.
- 9. Dirijati cablul de conectare prin intrarea cablului și în carcasa de conexiune (dacă se utilizează un cablu de conectare fără o fişö de dispozitiv M12, utilizaţi capătul stripat mai scurt al cablului de conectare).
- 10. Conectati cablul de conectare:
	- $\rightarrow$  Borna 1 = cablul maro Borna  $2 =$  cablul alb Borna 3 = cablul verde Borna  $4 =$  cablul rosu Borna 5 = cablul negru Borna 6 = cablul galben Borna 7 = cablul albastru
- 11. Conectati ecranul de cablu prin protecția contra tensionării cablului.
- 12. Strângeţi şuruburile pentru protecţia contra tensionării cablului folosind un cuplu în intervalul de 1,2 la 1,7 Nm.
- 13. Inversaţi procedura de demontare pentru a reasambla carcasa traductorului.

#### 5.2.3 Asigurarea egalizării potentialului

#### **Cerinte**

Vă rugăm să tineti cont de următoarele pentru a asigura măsurătoarea corectă:

- Acelasi potential electric pentru mediu și senzor
- Versiunea la distantă: același potențial electric pentru senzor și traductor
- Conceptele interne ale companiei privind împământarea
- Material conductă şi împământare

## 5.3 Asigurarea gradului de protecţie

Dispozitivul de măsurare îndeplineste toate cerintele pentru gradul de protectie IP66/67, incintă tip 4X.

Pentru a garanta gradul de protectie IP66/67, incintă tip 4X, efectuați următorii pași după conexiunea electrică:

- 1. Verificați dacă garniturile carcasei sunt curate și montate corect.
- 2. Uscati, curătați sau înlocuiți garniturile, dacă este necesar.
- 3. Strângeți toate suruburile carcasei și înfiletați capacele.

 $\overline{a}$ 

- <span id="page-29-0"></span>4. Strângeţi cu putere presgarniturile de cablu.
- 5. Pentru a vă asigura că umezeala nu pătrunde în intrarea cablului: Dirijați cablul astfel încât să facă buclă jos înainte de intrarea cablului ("separator de apă").

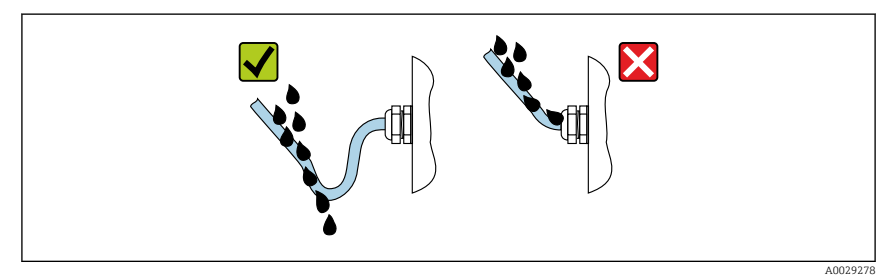

6. Introduceţi fişe oarbe în intrările de cablu neutilizate.

## 5.4 Verificare post-conectare

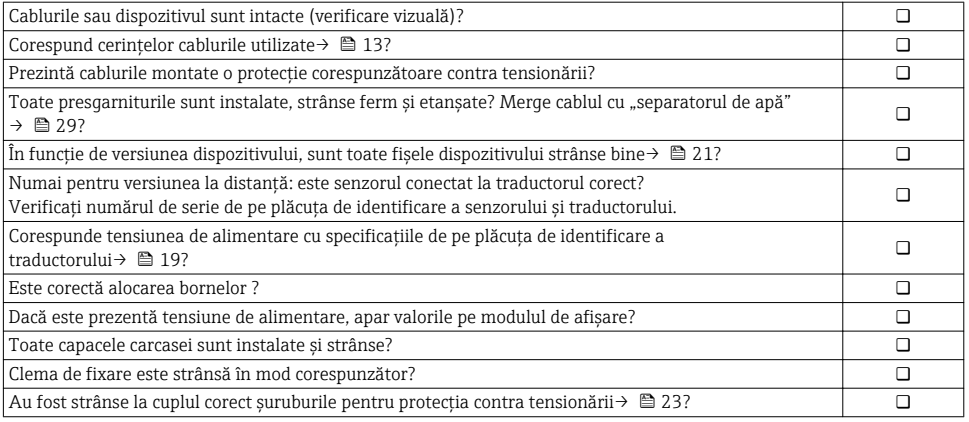

# <span id="page-30-0"></span>6 Opţiuni de operare

## 6.1 Prezentare generală a opţiunilor de operare

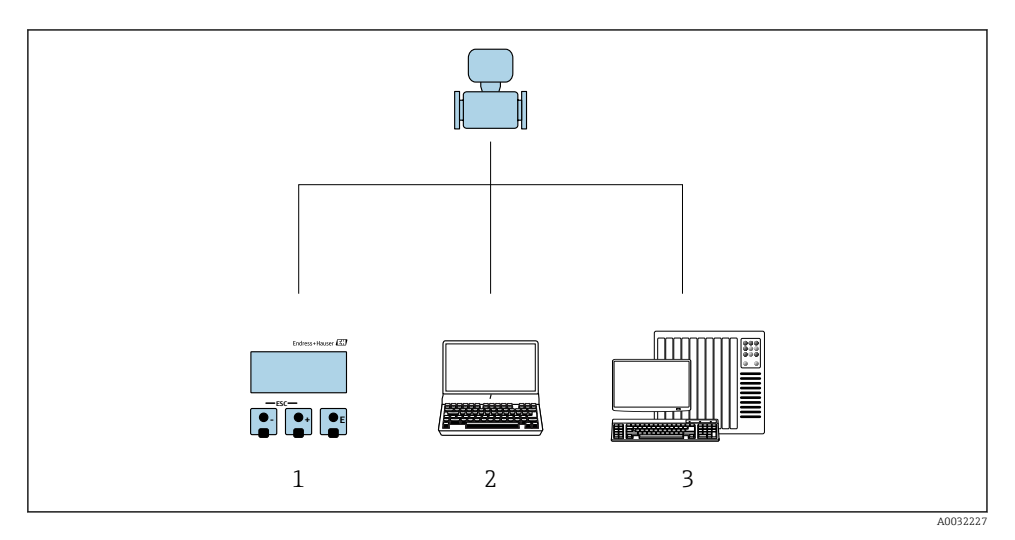

- 1 *Operare locală prin intermediul modulului de afișare local*<br>2 *Computer cu instrument de operare (de ex.FieldCare, SIMA*
- *2 Computer cu instrument de operare (de ex.FieldCare, SIMATIC PDM)*
- *3 Sistem de control (de ex. PLC)*

## <span id="page-31-0"></span>6.2 Structura și funcția meniului de operare

#### 6.2.1 Structura meniului de operare

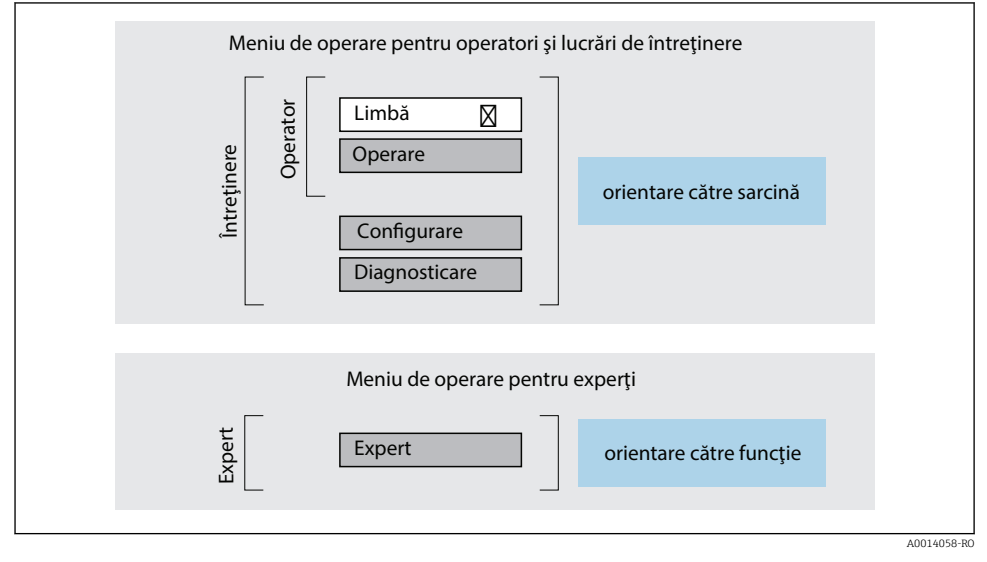

 *8 Structura schematică a meniului de operare*

#### 6.2.2 Principiile de funcţionare

Părţile individuale ale meniului de operare sunt alocate anumitor roluri de utilizatori (operator, întreţinere etc.). Fiecare rol de utilizator conţine activităţi tipice în cadrul ciclului de viată al dispozitivului.

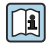

Pentru informații detaliate privind principiile de funcționare, consultați instrucțiunile de utilizare ale dispozitivului.

## <span id="page-32-0"></span>6.3 Acces la meniul de operare prin afișajul local

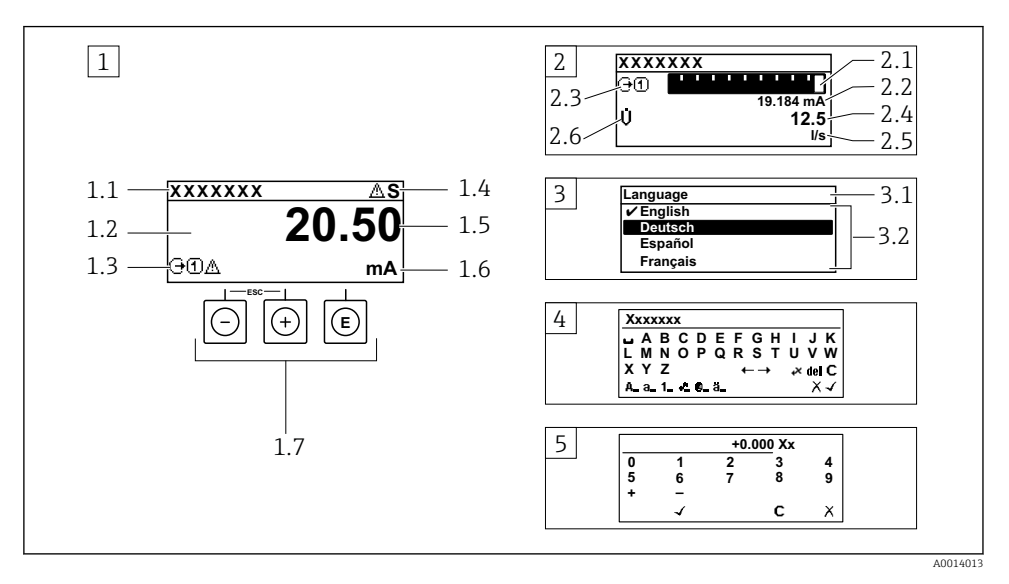

- 1 *Afișaj operațional cu valoarea măsurată prezentată ca "1 valoare, max." (exemplu)*
- *1.1 Device tag (Etichetă dispozitiv)*
- *1.2 Zonă de DfižDUe pentru valorile măsurate (4 linii)*
- *1.3 Simboluri explicative pentru valoarea măsurată: tip de valoare măsurată, număr canal de măsurare, simbol pentru comportamentul de diagnosticare*
- *1.4 Zonă de stare*
- *1.5 Valoare măsurată*
- *1.6 Unitate pentru valoarea măsurată*
- *1.7 Elemente de operare*
- 2 *Afișaj operațional cu valoarea măsurată prezentată ca "1 histogramă + 1 valoare" (exemplu)*
- 2.1 Afisare histogramă pentru valoarea măsurată 1
- *2.2 Valoare măsurată 1 cu unitate*
- *2.3 Simboluri explicative pentru valoarea măsurată 1: tip de valoare măsurată, număr canal de măsurare*
- *2.4 Valoare măsurată 2*
- *2.5 Unitate pentru valoarea măsurată 2*
- *2.6 Simboluri explicative pentru valoarea măsurată 2: tip de valoare măsurată, număr canal de măsurare 3 Vizualizare navigare: listă de culegere a unui parametru*
- *3.1 Cale de navigare ži zonă de stare*
- 3.2 *Zonă de afișare pentru navigare: ✔ indică valoarea curentă a parametrului*
- *4 Vizualizare de editare: editor de text cu mască de intrare*
- *5 Vizualizare de editare: editor numeric cu mască de intrare*

#### 6.3.1 Afișaj operațional

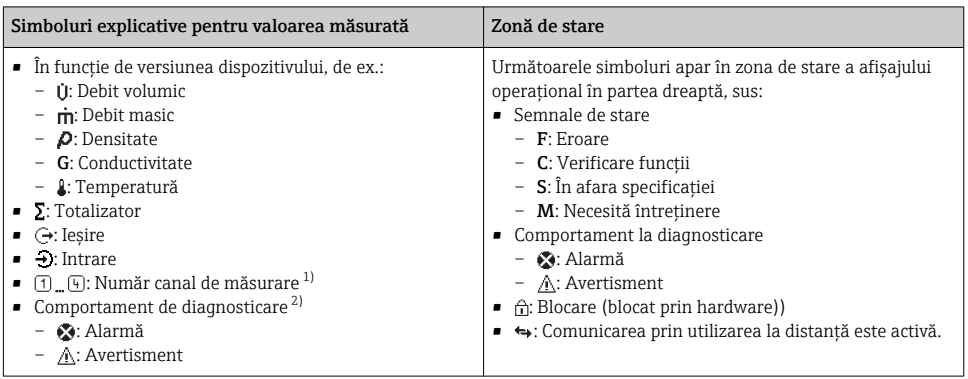

1) Dacă există două sau mai multe canale pentru acelaşi tip de variabilă măsurată (totalizator, ieşire etc.).

2) Pentru un eveniment de diagnosticare care vizează variabila măsurată afişatö

#### 6.3.2 Vizualizare navigare

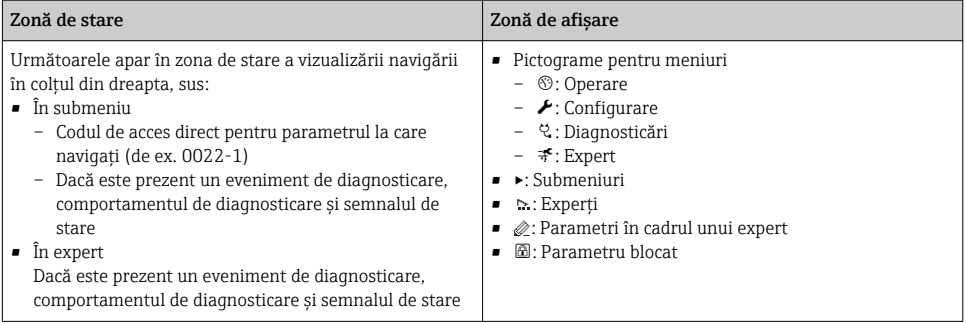

#### 6.3.3 Vizualizare editare

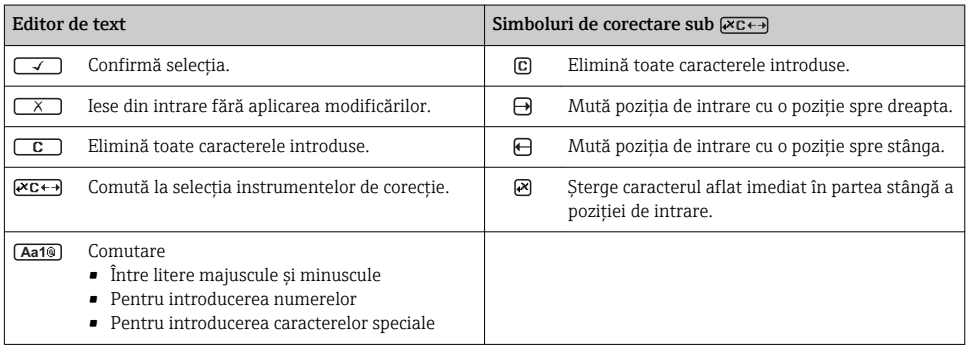

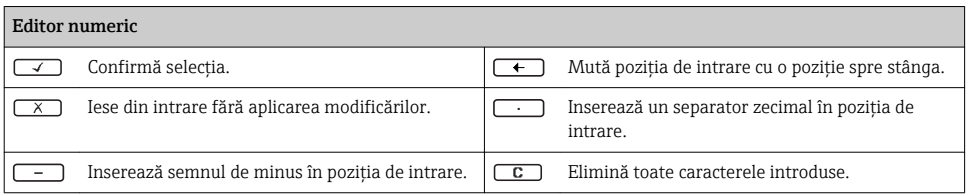

#### 6.3.4 Elemente de operare

#### Taste și semnificație

#### Tasta Enter

#### Pentru afi*șaj operațional*

- Apăsarea scurtă a tastei deschide meniul de operare.
- Apăsarea tastei pentru 2 s deschide meniul contextual.

#### *Într-un meniu, submeniu*

- Apăsarea scurtă a tastei
	- Deschide meniul, submeniul sau parametrul selectat.
	- 3orneşte expertul.
	- Dacă textul de ajutor este deschis:
		- Închide textul de ajutor al parametrului.
- Apăsarea tastei pentru 2 s pentru parametru: Dacă este prezentă, deschide textul de ajutor pentru funcția parametrului.

*Cu un expert:* deschide vizualizarea de editare a parametrului.

- *Cu un editor numeric ži de text:*
- Apăsarea scurtă a tastei
	- Deschide grupul selectat.
	- Efectuează acţiunea selectată.
- Apăsarea tastei pentru 2 s: Confirmă valoarea parametrului editat.

#### Tastă minus

- *Într-un meniu, submeniu:* mută bara de selectare în sus într-o listă de alegere.
- *Cu un expert:* confirmă valoarea parametrului şi merge la parametrul anterior.
- *Cu un editor de text ži numeric:* mută bara de selectare spre stânga (înapoi) într-un ecran de intrare.

#### Tasta Plus

- *Într-un meniu, submeniu:* mută bara de selectare în jos într-o listă de alegere.
- *Cu un expert:* confirmă valoarea parametrului şi merge la parametrul următor.
- *Cu un editor de text ži numeric:* mută bara de selectare spre dreapta (înainte) într-un ecran de intrare.

#### $\circledR$  +  $\circledR$  Combinație de taste Escape (apăsați tastele simultan)

*Într-un meniu, submeniu*

- Apăsarea scurtă a tastei
	- Iese din nivelul curent al meniului şi vă duce la următorul nivel superior.
	- Dacă textul de ajutor este deschis, închide textul de ajutor al parametrului.
- Apăsarea tastei pentru 2 s pentru parametru: vă readuce la afișajul operațional ("poziția Home").

*Cu un expert:* iese din expert şi vă duce la următorul nivel superior.

*Cu un editor de text ži numeric:* închide editorul de text sau numeric fără să aplice modificări.

#### + Combinaţia de taste Minus/Enter (apăsaţi tastele simultan)

#### <span id="page-35-0"></span>Taste și semnificatie

Reduce contrastul (setare mai luminoasă).

 $\circledR$  + © Combinația de taste Plus/Enter (apăsați și mențineți apăsate tastele simultan)

0öreşte contrastul (setare mai întunecată).

#### $\circled{+}$   $\circled{+}$   $\circled{+}$  Combinatia de taste Minus/Plus/Enter (apăsați tastele simultan)

Pentru afisajul operational: activează sau dezactivează blocarea tastaturii.

#### 6.3.5 Informatii suplimentare

Pentru informații suplimentare pe marginea subiectelor următoare, consultaţi instructiunile de utilizare ale dispozitivului

- Apelarea textului de ajutor
- Rolurile utilizatorilor și autorizația de acces corespunzătoare
- Dezactivarea protectiei la scriere prin intermediul codului de acces
- Activarea şi dezactivarea blocării tastaturii

## 6.4 Acces la meniul de operare prin instrumentul de operare

Meniul de operare poate fi accesat, de asemenea, prin instrumentele de operare FieldCare și DeviceCare. Consultați instrucțiunile de utilizare ale dispozitivului.

# 7 Integrarea sistemului

Pentru informații detaliate despre integrarea sistemului, consultați instrucțiunile de utilizare ale dispozitivului.

- Prezentare generală a fişierelor de descriere a dispozitivului:
	- Data versiunii curente pentru dispozitiv
	- Instrumente de operare
- Fisier coordonator dispozitiv (GSD)
	- GSD specific producătorului
	- GSD profil
- Compatibilitate cu modelul anterior
- Utilizarea modulelor GSD ale modelului anterior
- Transmisie de date ciclică
	- Model bloc
	- Descriere module

 $\boxed{1}$ 

## <span id="page-36-0"></span>7.1 Prezentare generală a fișierelor de descriere a dispozitivului

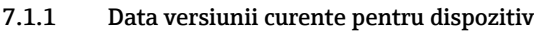

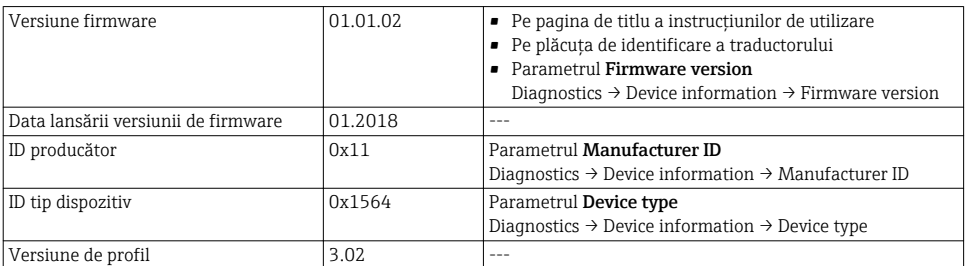

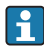

Pentru o prezentare generală a diferitelor versiuni de firmware pentru dispozitivul

#### 7.1.2 Instrumente de operare

)işierul adecvat cu descrierea dispozitivului pentru instrumentele de operare individuale este mentionat în tabelul de mai jos împreună cu informatii despre locul de unde poate fi obtinut fişierul

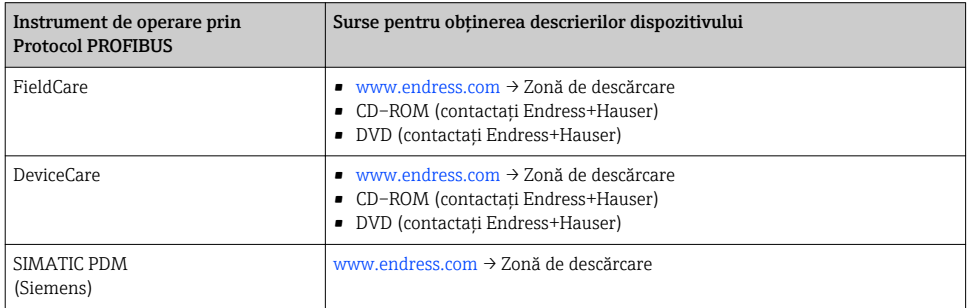

## 7.2 Fisier coordonator dispozitiv (GSD)

Pentru a integra dispozitivele de teren într-un sistem de magistrală, sistemul PROFIBUS necesită o descriere a parametrilor dispozitivului, cum ar fi datele de ieşire datele de intrare, formatul datelor, volumul de date şi viteza de transmitere acceptată.

Aceste date sunt disponibile în fişierul coordonator de dispozitiv (GSD) care este furnizat masterului PROFIBUS la punerea în functiune a sistemului de comunicare. În plus, pot fi integrate, de asemenea, structuri bitmap de dispozitiv care apar sub formă de pictograme în structura retelei.

Cu fisierul coordonator de dispozitiv (GSD) Profile 3.0, puteti schimba dispozitive de teren fabricate de diverşi producători fără să fie necesară reconfigurarea.

Vorbind la modul general, sunt posibile două versiuni GSD cu Profile 3.0 şi versiuni superioare.

- Înainte de configurare, utilizatorul trebuie să decidă ce GSD trebuie utilizat pentru a actiona sistemul.
	- Setarea poate fi modificată printr-un master clasa 2.

#### 7.2.1 GSD specific producătorului

Acest GSD garantează functionalitatea nerestrictionată a dispozitivului de măsurare. Sunt disponibili, aşadar, parametri de proces și funcții specifice dispozitivului.

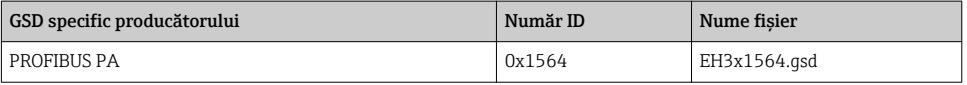

Faptul că trebuie utilizat un GSD specific producătorului este specificat în parametrul Ident number selector prin selectarea optiunea Manufacturer.

ĥ

De unde se obţine un GSD specific producătorului:

[www.endress.com](http://www.endress.com) → Zonă de descărcări

#### 7.2.2 GSD profil

Diferă în ce priveşte numărul de blocuri de intrare analogică (AI) şi valorile măsurate. Dacă un sistem este configurat cu un GSD de profil, este posibil să schimbati dispozitive fabricate de producători diferiti. Totusi, este esential să vă asigurati că comanda valorilor de proces ciclic este corectă.

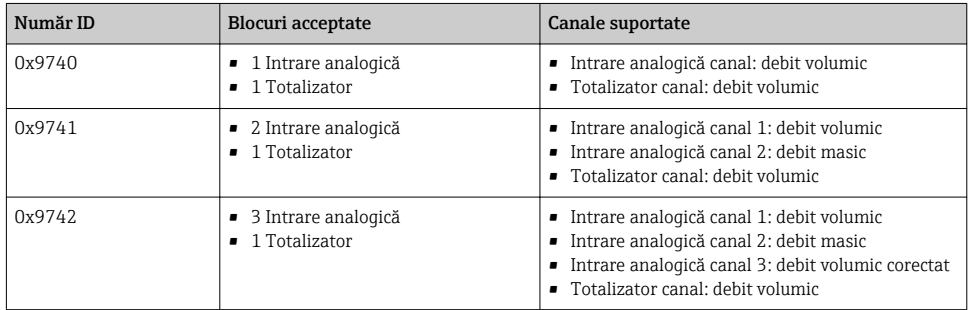

GSD-ul de profil care trebuie utilizat este specificat în parametrul Ident number selector prin selectarea optiunea Profile 0x9740, optiunea Profile 0x9741 sau optiunea Profile 0x9742.

#### 7.2.3 Compatibilitate cu alte dispozitive de măsurare Endress+Hauser

Prowirl 200 PROFIBUS PA garantează compatibilitate în timpul schimbului de date ciclic cu sistemul de automatizare (master clasa 1) pentru următoarele dispozitive de măsurare:

- Prowirl 72 PROFIBUS PA (versiune Profil 3.0, număr ID 0x153B)
- Prowirl 73 PROFIBUS PA (versiune Profil 3.0, număr ID 0x153C)

Este posibilă înlocuirea acestor dispozitive de măsurare cu un Prowirl 200 PROFIBUS PA fără să fie necesar să reconfiguraţi reţeaua PROFIBUS în unitatea de automatizare, chiar dacă

numele şi numerele ID ale dispozitivelor de măsurare diferă. Odată înlocuit, dispozitivul este identificat automat (setare din fabrică) sau identificarea dispozitivului poate fi setată manual.

#### Identificare automată (setare din fabrică)

Prowirl 200 PROFIBUS PA identifică automat dispozitivul de măsurare configurat în sistemul de automatizare (Prowirl 72 PROFIBUS PA sau Prowirl 73 PROFIBUS PA) si pune la dispozitie aceleasi date de intrare și de ieșire și informațiile de stare ale valorii măsurate pentru schimbul de date ciclic.

Identificarea automată este setată în parametrul Ident number selector cu ajutorul optiunea Auto (setare din fabrică).

#### Setare manuală

Setarea manuală este efectuată în parametrul Ident number selector prin optiunea Prowirl 72 (0x153B) sau Prowirl 73 (0x153C).

După aceea, Prowirl 200 PROFIBUS PA pune la dispoziție aceleași date de intrare si de iesire si informatiile de stare ale valorii măsurate pentru schimbul de date ciclic.

- Dacă Prowirl 200 PROFIBUS PA este configurat aciclic printr-un program de operare  $\mathbf{f}$ (master clasa 2), accesul se efectuează direct prin structura blocului sau parametrii dispozitivului de măsurare.
	- Dacă parametrii au fost modificați în dispozitivul care trebuie înlocuit (Prowirl 72 PROFIBUS PA sau Prowirl 73 PROFIBUS PA) (setarea parametrului nu mai corespunde cu setarea initială din fabrică), acesti parametri trebuie modificati în consecintă în noul Prowirl 200 PROFIBUS PA de schimb printr-un program de operare (master clasa 2). *Exemplu*

Setarea pentru întreruperea debitului scăzut a fost modificată de la debit masic (setare din fabrică) la debit volumic corectat într-un Prowirl 72 PROFIBUS PA care este în functiune în momentul respectiv. Acest dispozitiv este acum înlocuit cu un dispozitiv Prowirl 200 PROFIBUS PA. După înlocuirea dispozitivului, alocarea pentru întreruperea debitului scăzut trebuie modificată manual în Prowirl 200 PROFIBUS, adică pe debit volumic corectat, pentru a vă asigura că dispozitivul de măsurare se comportă identic.

#### Înlocuirea dispozitivelor de măsurare fără modificarea fișierului GSD sau repornirea controlerului

În procedura descrisă mai jos, dispozitivul poate fi înlocuit fără întreruperea functionării continue sau repornirea controlerului. Totuşi cu această procedură, dispozitivul de măsurare nu este integrat complet!

- 1. Înlocuiti dispozitivul de măsurare Prowirl 72 sau 73 PROFIBUS PA cu un dispozitiv Prowirl 200 PROFIBUS PA.
- 2. Setati adresa dispozitivului: trebuie utilizată aceeasi adresă de dispozitiv care a fost setată pentru GSD de profil Prowirl 72, Prowirl 73 sau PROFIBUS PA.
- 3. Conectati Prowirl 200 PROFIBUS PA.

<span id="page-39-0"></span>Dacă setarea din fabrică fusese modificată la dispozitivul înlocuit (Prowirl 72 sau Prowirl 73), s-ar putea să fie necesară modificarea următoarelor setări:

- 1. Configurarea parametrilor specifici aplicaţiei.
- 2. Alegerea variabilelor de proces care trebuie transmise prin parametrul de CANAL în blocul de functii Intrare analogică sau Totalizator.
- 3. Setarea unităților pentru variabilele de proces.

## 7.3 Transmisie de date ciclică

Pentru informații detaliate despre transmisia de date ciclică, consultați instrucțiunile de utilizare

# 8 Dare în exploatare

## 8.1 Verificare functii

Înainte de a pune în functiune dispozitivul de măsurare:

- ▶ Asigurati-vă că s-au efectuat verificările post-instalare și post-conectare.
- Listă de control "Verificarea post-instalare" →  $\triangleq$  12
- Listă de control "Verificarea post-conectare"→ 30

## 8.2 Pornirea dispozitivului de măsurare

- ▶ După o verificare reusită a funcțiilor, porniți dispozitivul de măsurare.
	- După o pornire reușită, afișajul local se comută automat de la afișajul de pornire la afisajul operational.

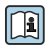

Dacă nu apare nimic pe afisajul local sau dacă se afisează un mesaj de diagnosticare, consultati instructiunile de utilizare ale dispozitivului  $\rightarrow \Box$  2

## 8.3 Setare limbă de operare

Setare din fabrică: Engleză sau limba locală comandată

<span id="page-40-0"></span>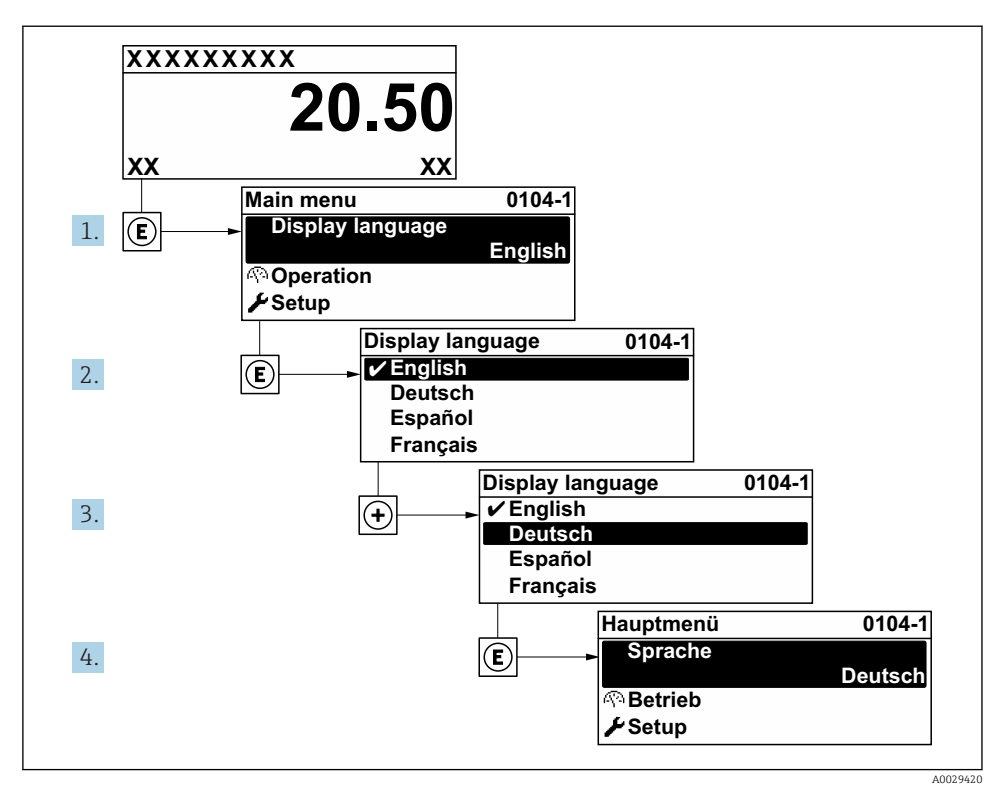

**図** 9 Preluarea exemplului afișajului local

## 8.4 Configurarea dispozitivului de măsurare

Meniul Setup cu propriile submeniul System units și diverșii experți dirijați permit punerea în functiune rapidă a dispozitivului de măsurare.

Unitățile dorite pot fi selectate în submeniul System units. Experții dirijează sistematic utilizatorii prin toti parametrii necesari pentru configurare, cum ar fi parametrii pentru măsurare sau ieşiri

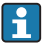

Experții disponibili în dispozitivul propriu-zis pot varia în funcție de versiunea dispozitivului (de ex., senzor).

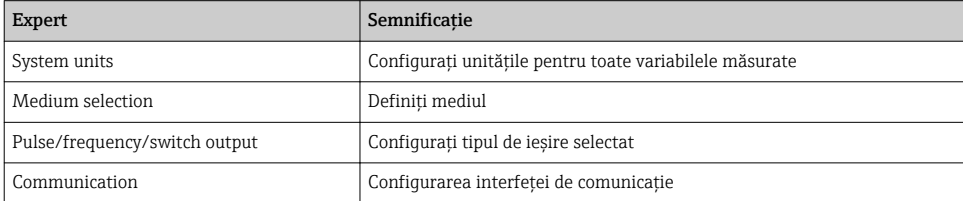

<span id="page-41-0"></span>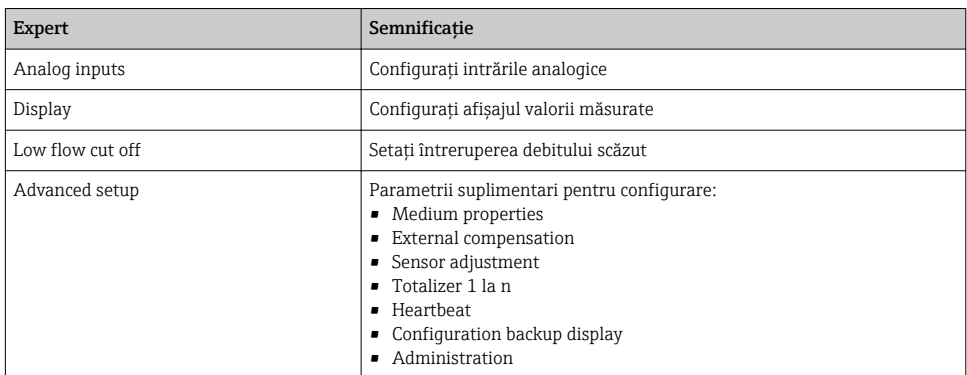

## 8.5 Definirea numelui de etichetă

Pentru a permite identificarea rapidă a punctului de măsurare în cadrul sistemului, puteţi introduce o denumire unică folosind parametrul Device tag modificând astfel setarea din fabrică.

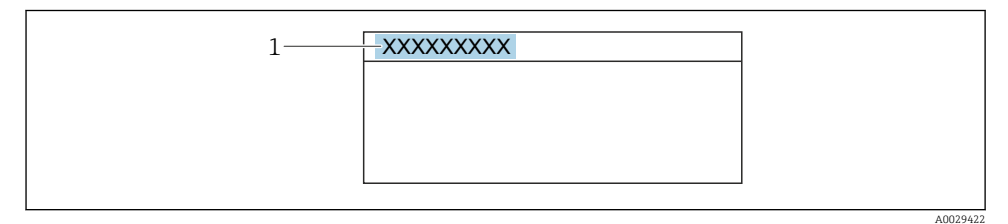

 $\blacksquare$  **10** Antetul afișajului operațional cu nume de etichetă

*1 Nume etichetă*

#### Navigare

Meniul "Setup" → Device tag

#### Prezentarea generală a parametrului și o descriere scurtă

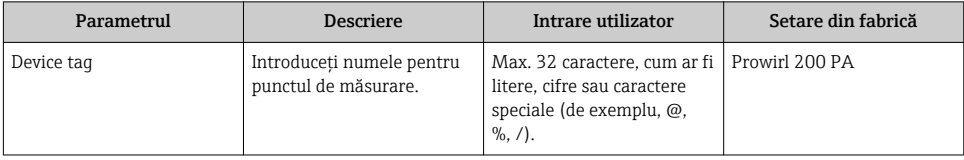

## <span id="page-42-0"></span>8.6 Protejarea setărilor împotriva accesului neautorizat

Există următoarele optiuni de protecție la scriere pentru a proteja configurarea dispozitivului de măsurare împotriva modificărilor accidentale:

- Protejati accesul la parametri prin cod de acces
- Protejati accesul la operarea locală prin blocarea tastelor
- Protejati accesul la dispozitivul de măsurare prin comutatorul de protectie la scriere

Pentru informatii detaliate despre protejarea setărilor împotriva accesului neautorizat, consultati instructiunile de utilizare ale dispozitivului.

## 8.7 Punere în funcțiune specifică aplicației

#### 8.7.1 Aplicatie abur

#### Selectati mediul

Navigation (Navigare):

Setup  $\rightarrow$  Medium selection

- 1. Apelați wizard Medium selection.
- 2. În parametrul Select medium, selectați opțiunea Steam.
- 3. Atunci când valoarea măsurată a presiunii este citită în  $1$ :  $\ln$  parametrul Steam calculation mode, selectati optiunea Automatic (p-/Tcompensated).
- 4. Dacă valoarea măsurată a presiunii nu este citită: In parametrul Steam calculation mode, selectati optiunea Saturated steam (Tcompensated).
- 5. În parametrul Steam quality value, introduceți calitatea aburului prezent în conductă.
	- Fără pachetul de aplicaţii Detectare/Măsurare abur umed:Dispozitivul de măsurare utilizează această valoare pentru a calcula debitul masic al aburului. Cu pachetul de aplicatii Detectare/Măsurare abur umed: dispozitivul de măsurare utilizează această valoare în cazul în care calitatea aburului nu poate fi calculată (calitatea aburului nu corespunde cu condiţiile de bază).

#### Configurarea intrării analogice (AI)

6. Configurarea intrării analogice (AI).

<sup>1)</sup> versiunea senzorului, opțiunea "masă (măsurare presiune și temperatură integrată)", presiunea este citită prin PA

#### Configurarea compensării externe

7. Cu pachetul de aplicatii Detectare/Măsurare abur umed: În parametrul Steam quality, selectati optiunea Calculated value.

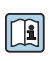

Pentru informații detaliate privind condițiile de bază pentru aplicațiile cu abur umed. consultați Documentația specială.

#### 8.7.2 Aplicatie cu lichid

Lichid specific utilizatorului, de ex., ulei purtător de căldură

#### Selectati mediul

Navigation (Navigare):

Setup  $\rightarrow$  Medium selection

- 1. Apelati wizard Medium selection.
- 2. În parametrul Select medium, selectați opțiunea Liquid.
- 3. În parametrul Select liquid type, selectati optiunea User-specific liquid.
- 4. În parametrul **Enthalpy type**, selectati optiunea Heat.
	- ← Optiunea Heat: Lichid neinflamabil cu rol de purtător de căldură. Optiunea Calorific value: Lichid inflamabil a cărui energie de combustie este calculată.

#### Configurarea proprietăților lichidului

Navigation (Navigare):

Setup  $\rightarrow$  Advanced setup  $\rightarrow$  Medium properties

- 5. Apelati submeniul Medium properties.
- 6. În parametrul Reference density, introduceti densitatea de referintă a lichidului.
- 7. În parametrul Reference temperature, introduceți temperatura lichidului asociată cu densitatea de referință.
- 8. În parametrul Linear expansion coefficient, introduceti coeficientul de dilatare al lichidului.
- 9. În parametrul Specific heat capacity, introduceți capacitatea termică a lichidului.
- 10. În parametrul **Dynamic viscosity**, introduceti vâscozitatea lichidului.

#### 8.7.3 Aplicatii cu gaz

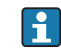

Pentru măsurarea exactă a masei sau volumului corectat, se recomandă să utilizati versiunea de senzor compensat de presiune/temperatură. Dacă nu este disponibilă această versiune de senzor, cititi presiunea prin PA. Dacă niciuna dintre aceste două opţiuni nu este posibilă, presiunea poate fi introdusă, de asemenea, ca o valoare fixă în parametrul Fixed process pressure.

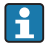

Computer de debit disponibil numai cu codul de comandă pentru "Versiune senzor", opțiune "masă" (măsurare temperatură integrată)" sau opțiune "masă (măsurare presiune/temperatură integrată)".

#### Un singur gaz

Gaz de ardere, de ex., metan CH<sub>4</sub>

#### Selectati mediul

Navigation (Navigare):

Setup  $\rightarrow$  Medium selection

- 1. Apelati wizard Medium selection.
- 2. În parametrul Select medium, selectati optiunea Gas.
- 3. În parametrul Select gas type, selectati optiunea Single gas.
- 4. În parametrul Gas type, selectați opțiunea Methane CH4.

#### Configurarea proprietăţilor lichidului

Navigation (Navigare):

Setup  $\rightarrow$  Advanced setup  $\rightarrow$  Medium properties

- 5. Apelaţi submeniul Medium properties.
- 6. În parametrul Reference combustion temperature, introduceti temperatura de ardere de referintă a lichidului.
- 7.

#### Configurarea intrării analogice (AI)

8. Configurati intrarea analogică (AI) pentru variabila de proces "flux energetic"..

#### Configurarea proprietăților opționale ale lichidului pentru ieșirea debitului volumic corectat

Navigation (Navigare):

Setup  $\rightarrow$  Advanced setup  $\rightarrow$  Medium properties

- 9. Apelați submeniul Medium properties.
- 10. În parametrul Reference pressure, introduceţi presiunea de referinţă a lichidului.
- 11. În parametrul Reference temperature, introduceti temperatura de referință a lichidului.

#### Amestec de gaze

Gaz de formare pentru otelării și laminoare, de ex.,  $N_2/H_2$ 

#### Selectati mediul

Navigation (Navigare):

Setup  $\rightarrow$  Medium selection

- 1. Apelati wizard Medium selection.
- 2. În parametrul Select medium, selectati optiunea Gas.
- 3. În parametrul Select gas type, selectati optiunea Gas mixture.

#### Configurarea compoziţiei gazelor

Navigation (Navigare):

Setup  $\rightarrow$  Advanced setup  $\rightarrow$  Medium properties  $\rightarrow$  Gas composition

- 4. Apelati submeniul Gas composition.
- 5. În parametrul Gas mixture, selectati optiunea Hydrogen H2 si optiunea Nitrogen N2.
- 6. În parametrul Mol% H2, introduceti cantitatea de hidrogen.
- 7. În parametrul Mol% N2, introduceti cantitatea de azot.
	- Toate cantităţile trebuie adăugate până la 100%. Densitatea se stabileşte conform NEL 40.

#### Configurarea proprietăților opționale ale lichidului pentru ieșirea debitului volumic corectat

Navigation (Navigare):

Setup  $\rightarrow$  Advanced setup  $\rightarrow$  Medium properties

- 8. Apelati submeniul Medium properties.
- 9. În parametrul Reference pressure, introduceti presiunea de referintă a lichidului.
- 10. În parametrul Reference temperature, introduceti temperatura de referință a lichidului.

#### Aer

## Selectati mediul

Navigation (Navigare):

Setup  $\rightarrow$  Medium selection

- 1. Apelati wizard Medium selection.
- 2. În parametrul Select medium, selectati optiunea Gas.
- 3. În parametrul Select gas type, selectati optiunea Air.
	- Densitatea se stabileşte conform NEL 40.
- 4. Introduceti valoarea în parametrul Relative humidity.
	- Umiditatea relativă este introdusă ca %. Umiditatea relativă este convertită intern în umiditate absolută și este apoi inclusă în calculul densității conform NEL 40.
- 5. În parametrul **Fixed process pressure**, introduceti valoarea presiunii de proces prezente.

#### Configurarea proprietăţilor lichidului

Navigation (Navigare):

Setup  $\rightarrow$  Advanced setup  $\rightarrow$  Medium properties

- 6. Apelati submeniul Medium properties.
- 7. În parametrul Reference pressure, introduceti presiunea de referință pentru calcularea densității de referință.
	- Presiunea care este utilizată ca referinţă statică pentru combustie. Aceasta face posibilă compararea proceselor de combustie la diferite presiuni.
- 8. În parametrul Reference temperature, introduceți temperatura pentru calcularea densității de referință.

Endress+Hauser recomandă utilizarea compensării active a presiunii. Aceasta exclude riscul erorilor de măsurare din cauza variațiilor de presiune și a intrărilor incorecte.

#### Gaz natural

#### Selectati mediul

Navigation (Navigare):

Setup  $\rightarrow$  Medium selection

- 1. Apelați wizard Medium selection.
- 2. În parametrul Select medium, selectati optiunea Gas.
- 3. În parametrul Select gas type, selectati optiunea Natural gas.
- 4. În parametrul **Fixed process pressure**, introduceti valoarea presiunii de proces prezente.
- 5. În parametrul **Enthalpy calculation**, selectați una dintre următoarele opțiuni:
	- $\leftarrow$  AGA5

Opţiunea ISO 6976 (conţine GPA 2172)

- 6. În parametrul Density calculation, selectaţi una dintre următoarele opţiuni.
	- $\leftarrow$  AGA Nx19 Opţiunea ISO 12213- 2 (conţine AGA8-DC92) Optiunea ISO 12213-3 (contine SGERG-88, Metodă brută 1 AGA8)

#### Configurarea proprietăților lichidului

Navigation (Navigare):

Setup  $\rightarrow$  Advanced setup  $\rightarrow$  Medium properties

- 7. Apelati submeniul Medium properties.
- 8. În parametrul Calorific value type, selectați una dintre opțiuni.
- 9. În parametrul Reference gross calorific value, introduceti valoarea calorifică brută, de referintă, a gazului natural.
- 10. În parametrul Reference pressure, introduceţi presiunea de referinţă pentru calcularea densității de referință.
	- Presiunea care este utilizată ca referinţă statică pentru combustie. Aceasta face posibilă compararea proceselor de combustie la diferite presiuni.
- 11. În parametrul Reference temperature, introduceti temperatura pentru calcularea densității de referință.
- 12. În parametrul Relative density, introduceti densitatea relativă a gazului natural.

Endress+Hauser recomandă utilizarea compensării active a presiunii. Aceasta exclude riscul erorilor de măsurare din cauza variatiilor de presiune și a intrărilor incorecte.

#### Gaz ideal

"Debitul volumic corectat" al unităţii este utilizat deseori pentru a măsura amestecurile de gaze industriale, în special gazul natural. În acest scop, debitul masic calculat este împărţit la o densitate de referintă. Pentru a calcula debitul masic, este esential să se cunoască compozitia exactă a gazului. Totuși, în practică, deseori această informație nu este disponibilă (de ex., deoarece variază cu timpul). În acest caz, poate fi util să considerati gazul un gaz ideal. Aceasta înseamnă că, pentru a calcula debitul volumic corectat, sunt necesare numai variabilele temperatură de functionare și presiune de utilizare, precum și variabilele temperatură de referință și presiune de referință. Deseori, eroarea care rezultă din această ipoteză (de obicei 1 la 5 %) este mult mai mică decât eroarea cauzată de datele inexacte ale compozitiei. Această metodă nu ar trebui utilizată pentru gazele condensabile (de ex., aburul saturat).

#### Selectati mediul

Navigation (Navigare):

Setup  $\rightarrow$  Medium selection

- 1. Apelati wizard Medium selection.
- 2. În parametrul Select medium, selectati optiunea Gas.
- 3. În parametrul Select gas type, selectati optiunea User-specific gas.
- 4. Pentru gaz neinflamabil:

În parametrul Enthalpy type, selectati optiunea Heat.

#### Configurarea proprietăţilor lichidului

Navigation (Navigare):

Setup  $\rightarrow$  Advanced setup  $\rightarrow$  Medium properties

5. Apelati submeniul Medium properties.

- <span id="page-48-0"></span>6. În parametrul Reference density, introduceti densitatea de referintă a lichidului.
- 7. În parametrul Reference pressure, introduceți presiunea de referință a lichidului.
- 8. În parametrul Reference temperature, introduceți temperatura lichidului asociată cu densitatea de referinţă.
- 9. În parametrul Reference Z-factor, introduceti valoarea 1.
- 10. Dacă trebuie măsurată capacitatea termică specifică: În parametrul Specific heat capacity, introduceţi capacitatea termică a lichidului.
- 11. În parametrul Z-factor, introduceti valoarea 1.
- 12. În parametrul Dynamic viscosity, introduceti vâscozitatea lichidului sub conditiile de functionare.

# 9 Informații privind diagnosticarea

Erorile detectate de sistemul de auto-monitorizare a dispozitivului de măsurare sunt afişate ca mesaj de diagnosticare, prin alternare cu afisajul operational. Mesajul referitor la măsurile de remediere poate fi apelat din mesajul de diagnosticare şi conţine informaţii importante cu privire la eroare.

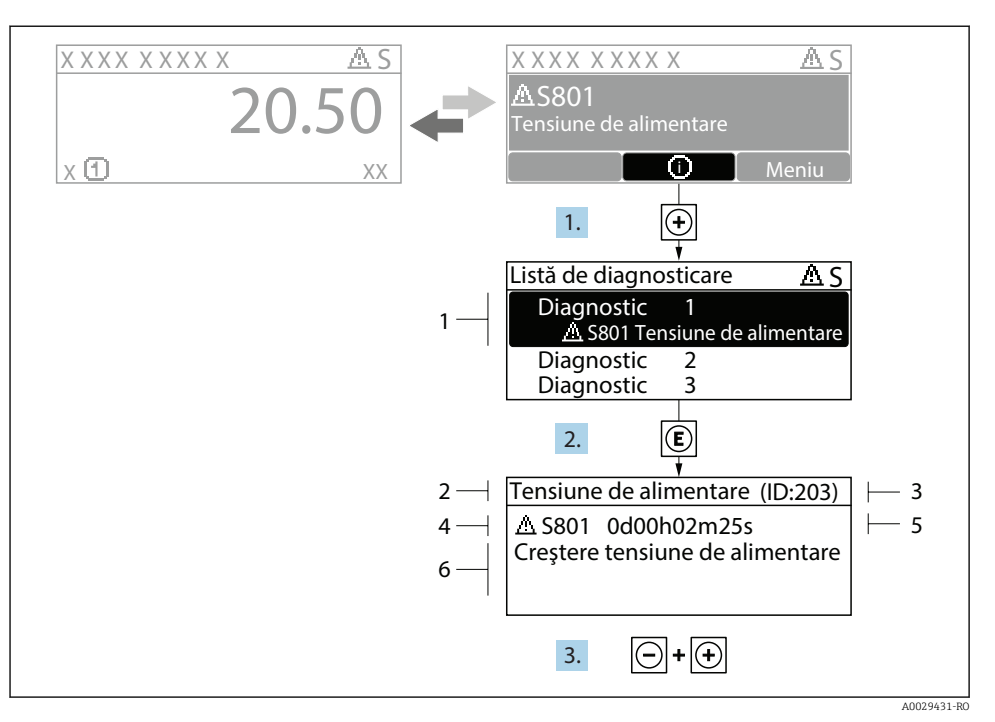

- *11 Mesaj referitor la măsurile de remediere*
- *1 Informaţii privind diagnosticarea*
- *2 Text scurt*
- *3 ID service*
- *4 Comportament la diagnosticare cu cod de diagnosticare*
- *5 Momentul producerii*
- *6 Măsuri de remediere*
- 1. Utilizatorul se află în mesajul de diagnosticare. Apăsați  $\boxplus$  (simbol  $\textcircled{\tiny 1}$ ).
	- Se deschide submeniul Diagnostic list.
- 2. Selectati evenimentul de diagnosticare dorit cu  $\boxplus$  sau  $\boxminus$  si apăsați  $\boxplus$ .
	- Se deschide mesajul referitor la măsurile de remediere.
- 3. Apăsați  $\Box$  +  $\Box$  simultan.
	- Mesajul referitor la măsurile de remediere se închide.

www.addresses.endress.com

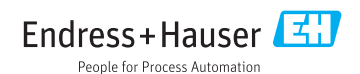